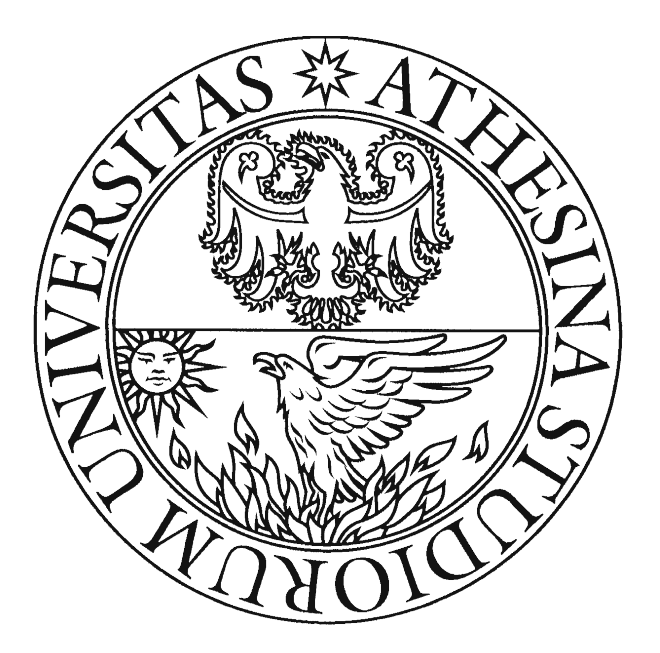

# **Università degli Studi di Trento Facoltà di Ingegneria per l'Ambiente e il Territorio**

Corso di Idrologia

# RELAZIONE IDROGEOMORFOLOGICA ANALISI DEL BACINO DEL RIO ISCHIELE

Studenti: Docente: Caterina BONINI 157898 Riccardo RIGON Alessia CAMPEDEL 158855

Anno Accademico 2014-2015

# **INDICE**

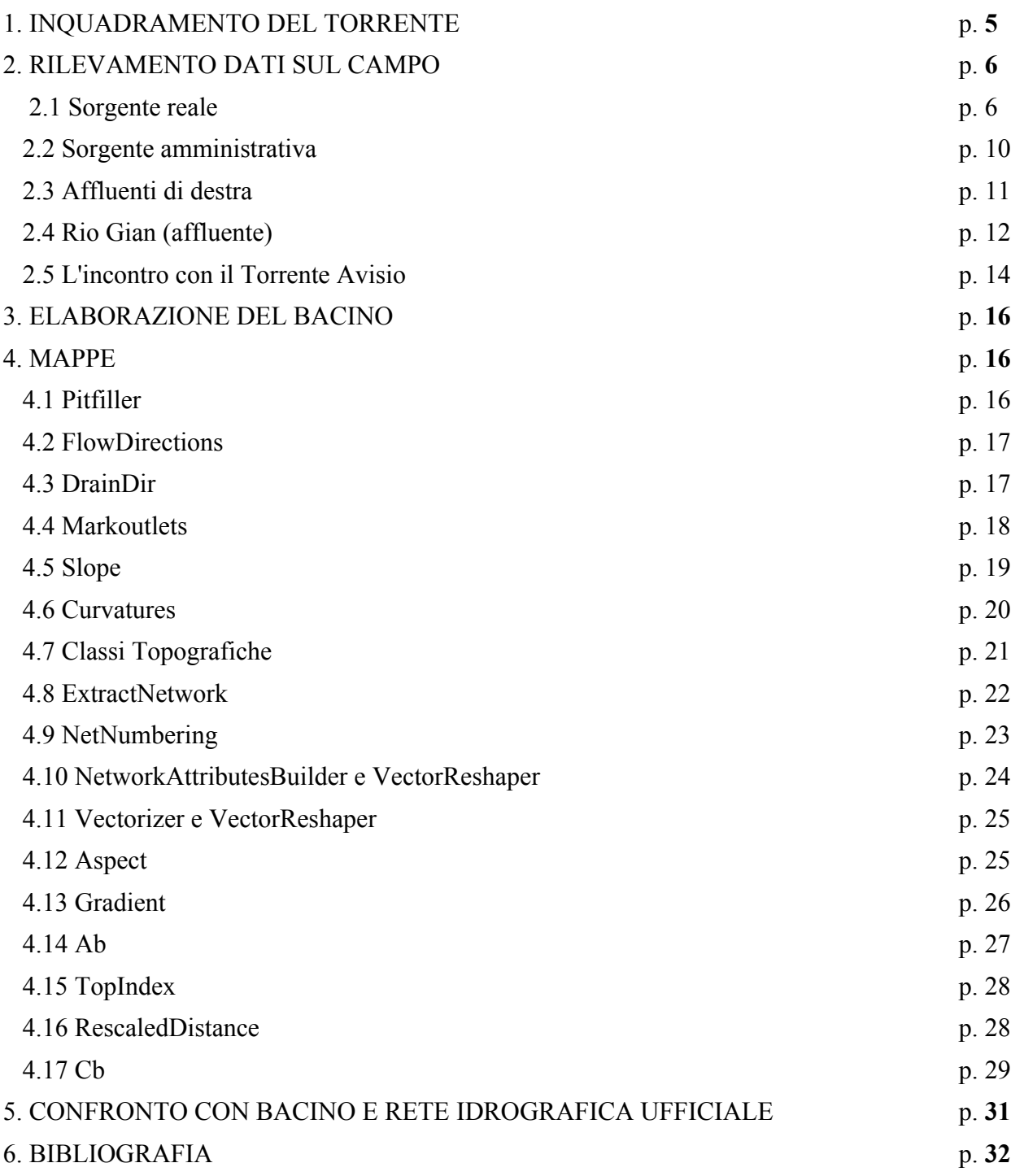

# **ELENCO DELLE FIGURE**

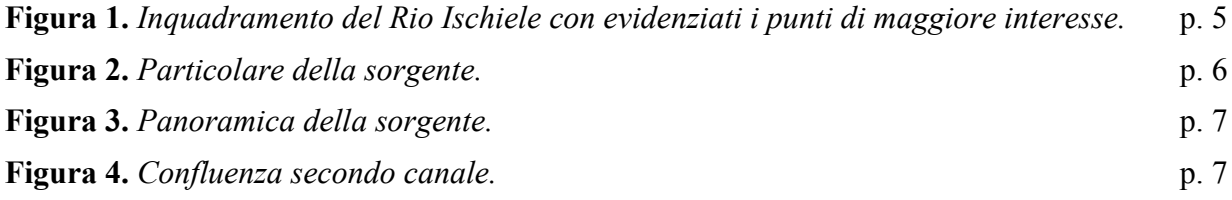

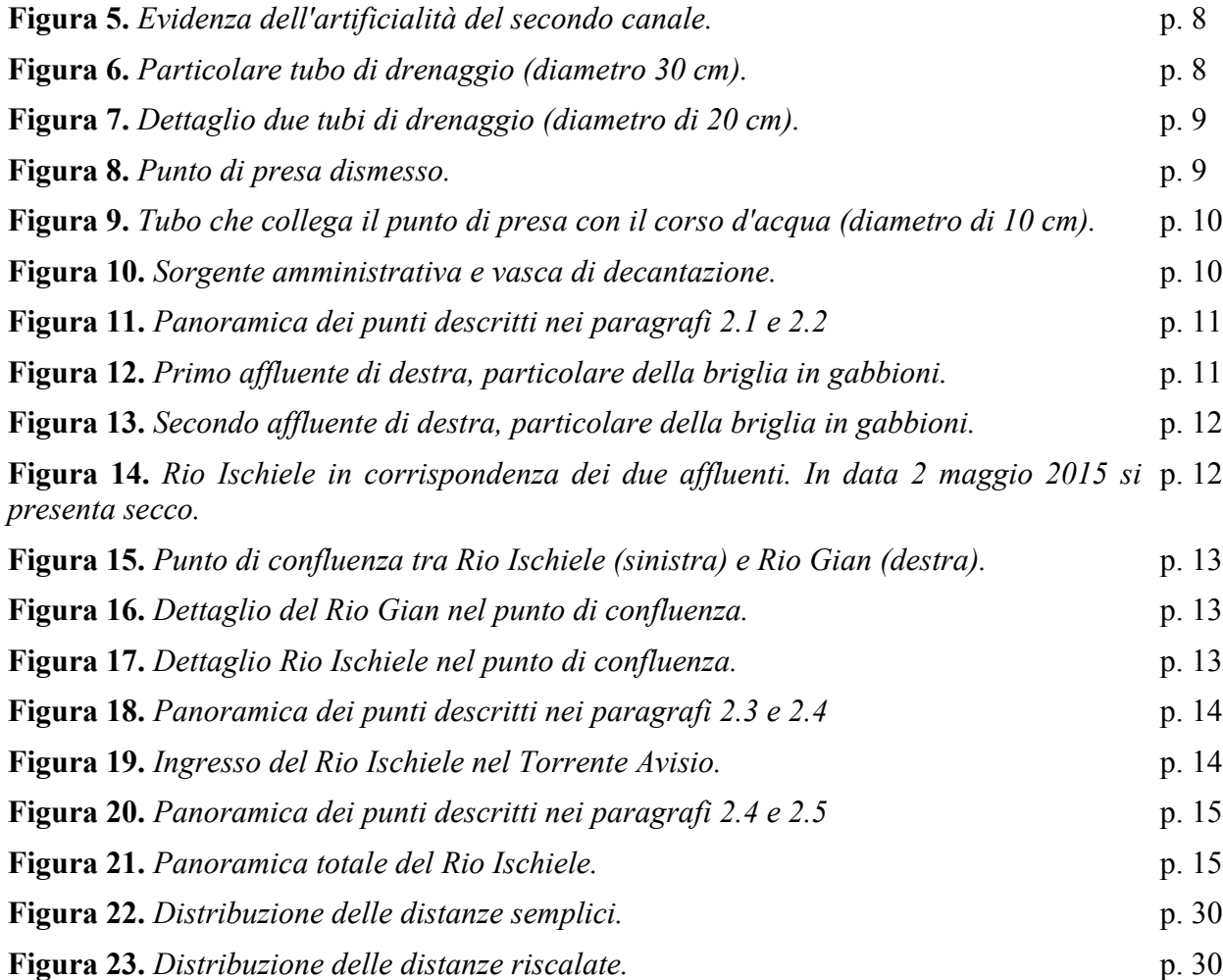

# **ELENCO DELLE MAPPE**

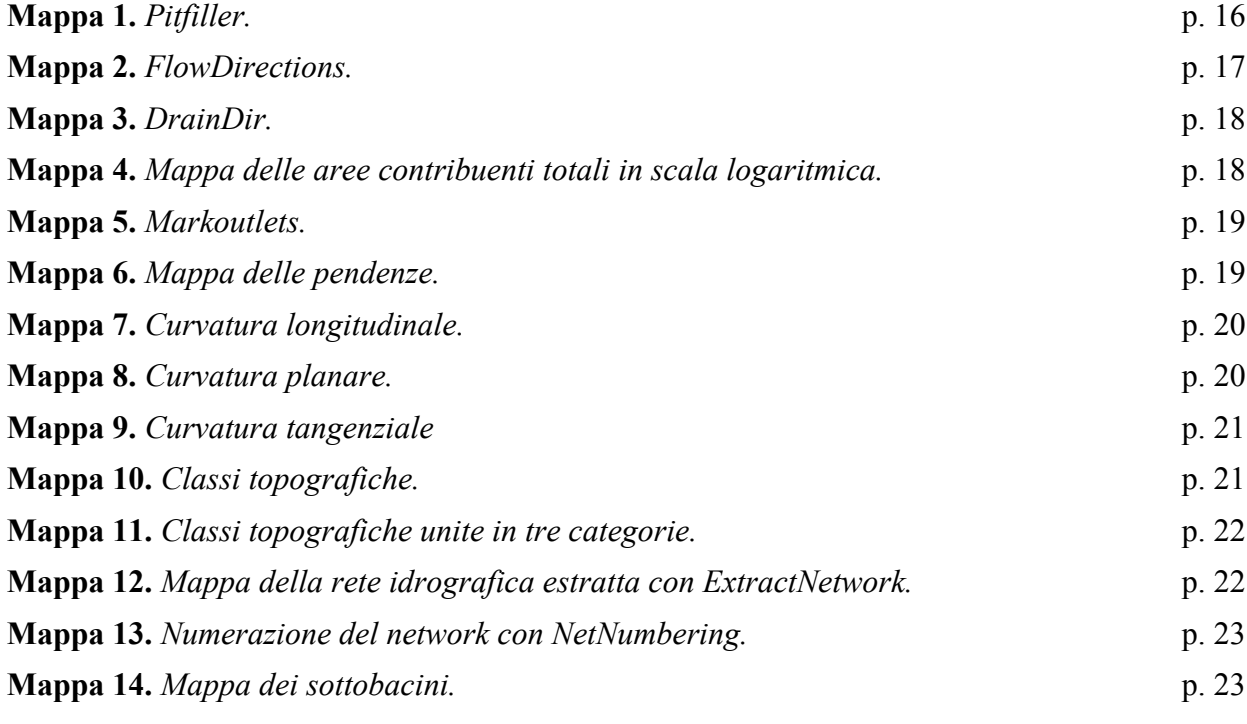

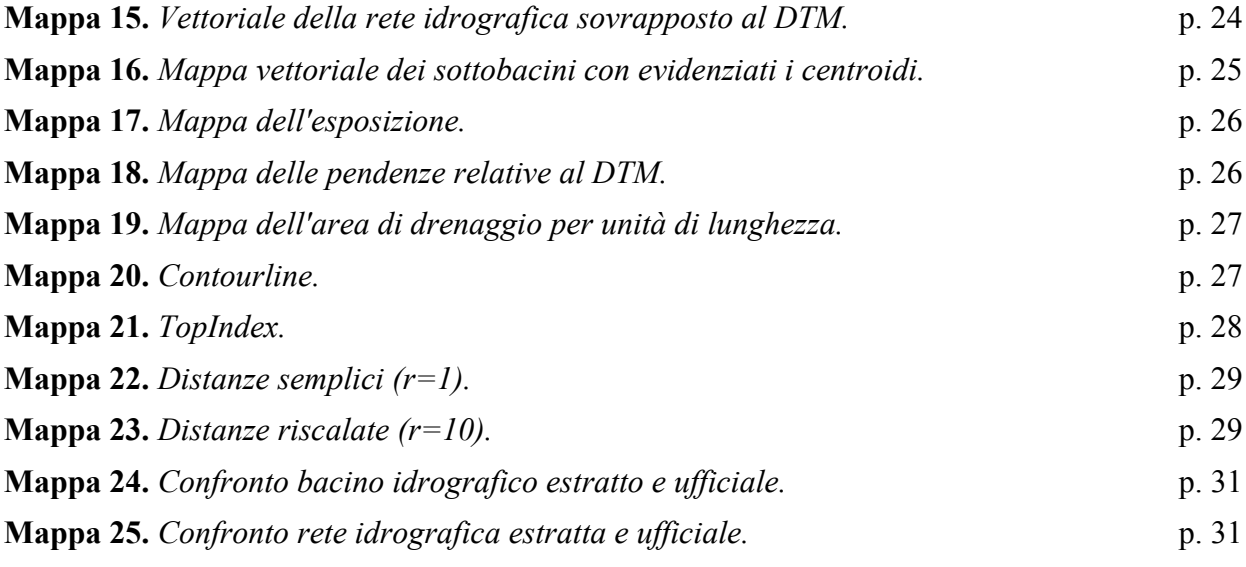

# **ELENCO DELLE TABELLE**

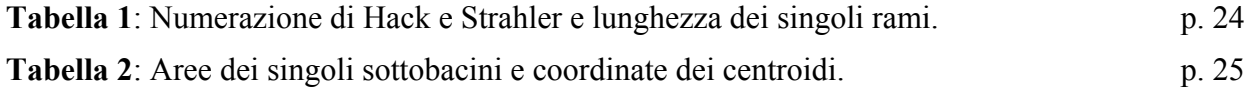

# **1. INQUADRAMENTO DEL TORRENTE**

Il corso d'acqua in oggetto di studio è il Rio Ischiele situato nella Valle di Cembra tra il comune di Lisignago e il paese di Ceola (frazione di Giovo), nella Provincia di Trento **[Fig.1**]. Il rio è un immissario destro del torrente Avisio. La lunghezza complessiva del Rio Ischiele è di 2.7 km partendo dalla sorgente amministrativa a quota 738 m s.l.m.

Il bacino idrografico si estende per circa 6 km<sup>2</sup>.

L'obiettivo dello studio è l'analisi idro-geomorfologica del bacino di questo rio attraverso l'uso di programmi informatici appositi.

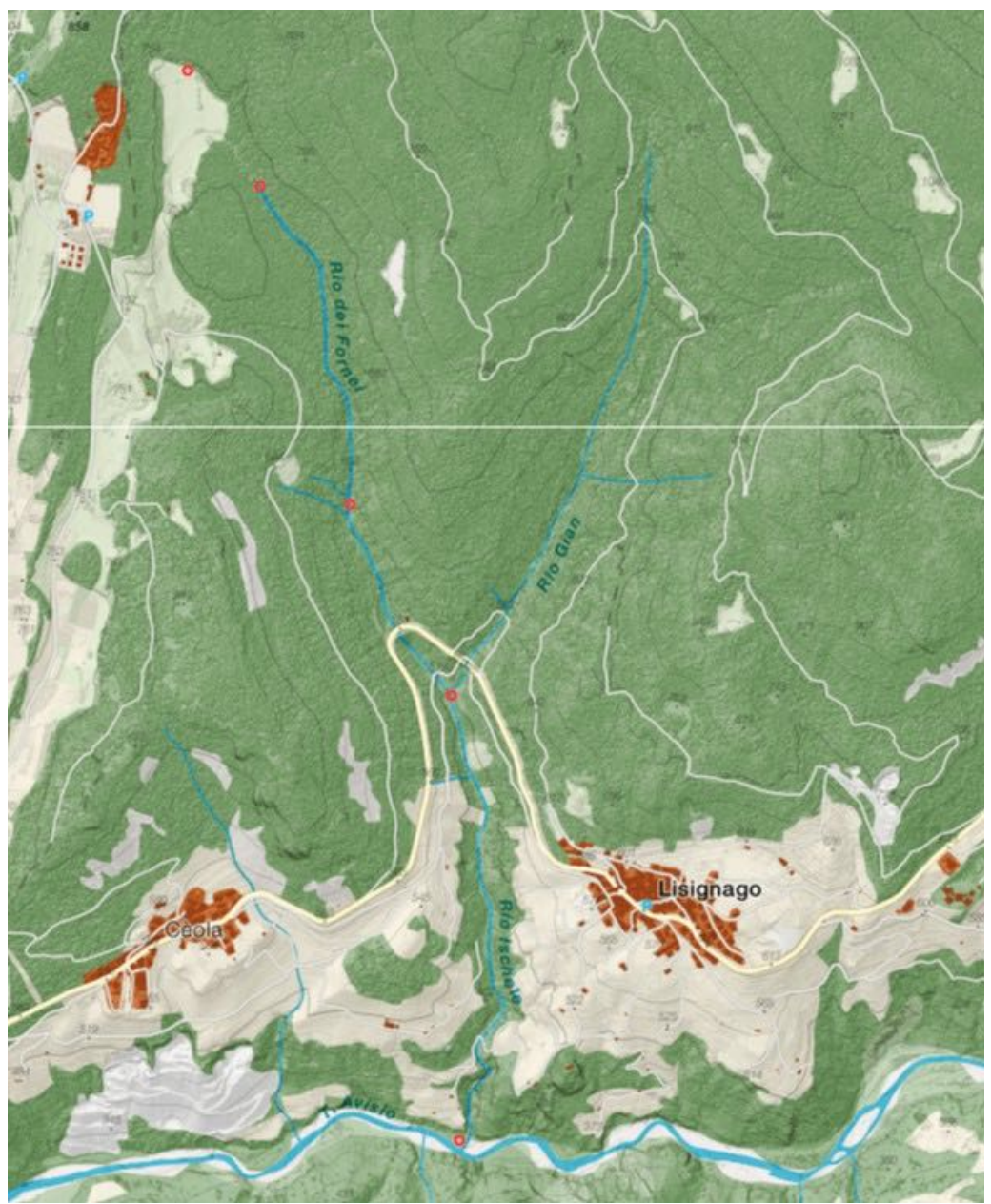

**Figura 1.** *Inquadramento del Rio Ischiele con evidenziati i punti di maggiore interesse.*

# **2. RILEVAMENTO DATI SUL CAMPO**

Durante la giornata di sabato 2 maggio 2015 è stato effettuato un sopralluogo al fine di raccogliere dati inerenti al bacino oggetto di studio.

Si sono utilizzati i seguenti strumenti:

- **macchina fotografica** Nikon D200 per le fotografie;
- **Garmin GPS 60CSx** per individuare le coordinate e la quota;
- **Carta Tecnica Provinciale**, scala 1:10000.

# 2.1 SORGENTE REALE

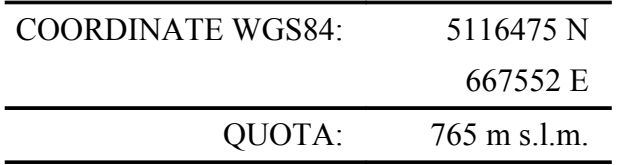

La sorgente reale si trova ad una quota di 765 m s.l.m. **[Fig.2 e 3**]. L'acqua dopo essersi infiltrata nel terreno soprastante fuoriesce formando un canale che passa attraverso un prato delimitato dal bosco.

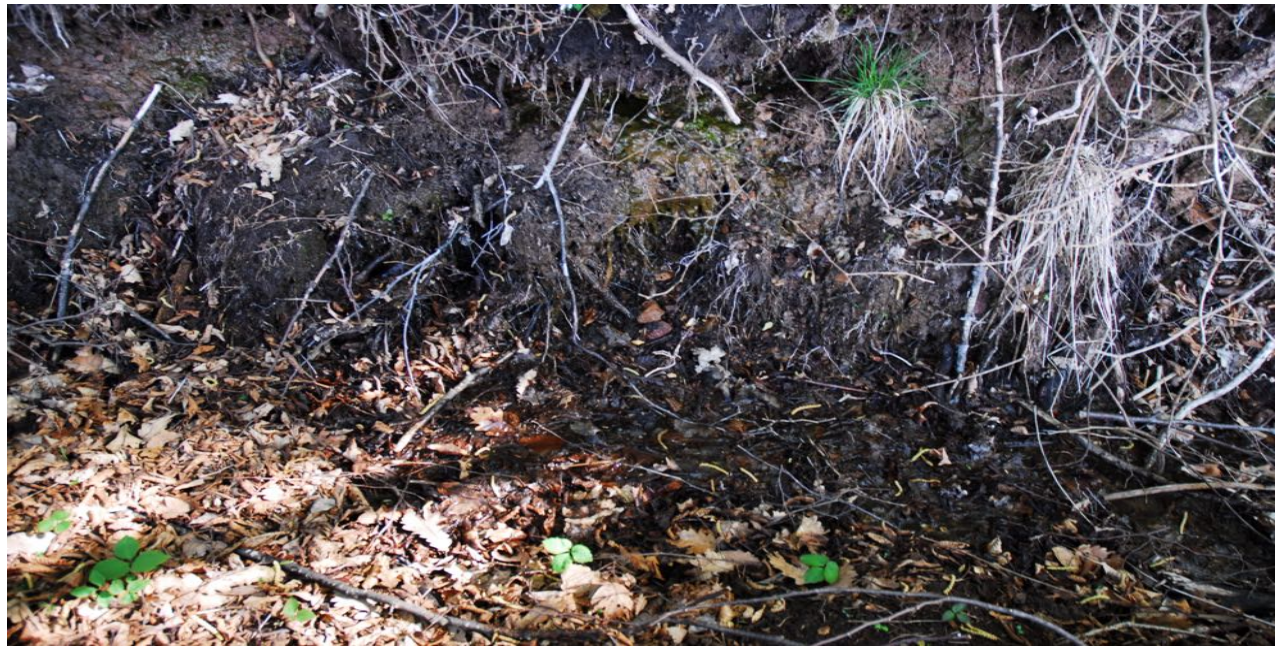

**Figura 2.** *Particolare della sorgente.*

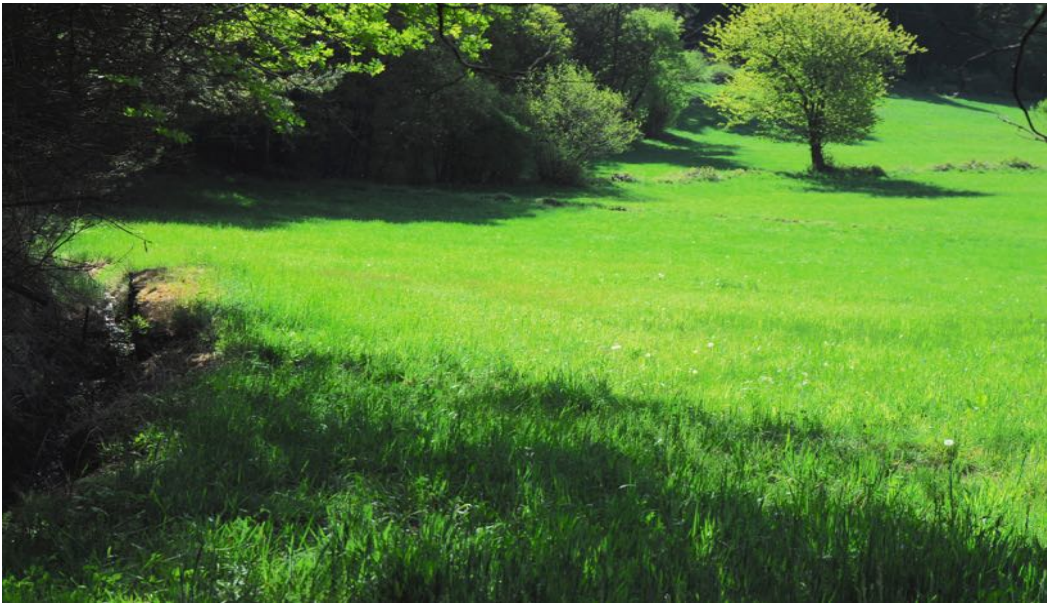

**Figura 3.** *Panoramica della sorgente.*

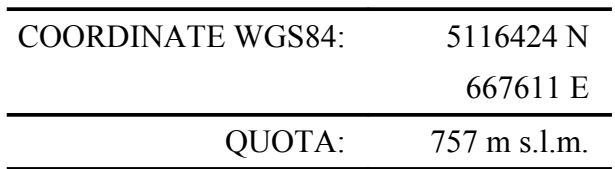

Alla quota di 757 m s.l.m. un altro canale si immette in esso. La particolarità di questi due rami è che sono di origine artificiale, probabilmente creati per drenare l'area in modo da poter essere utilizzata per scopi agricoli [**Fig.4 e 5**].

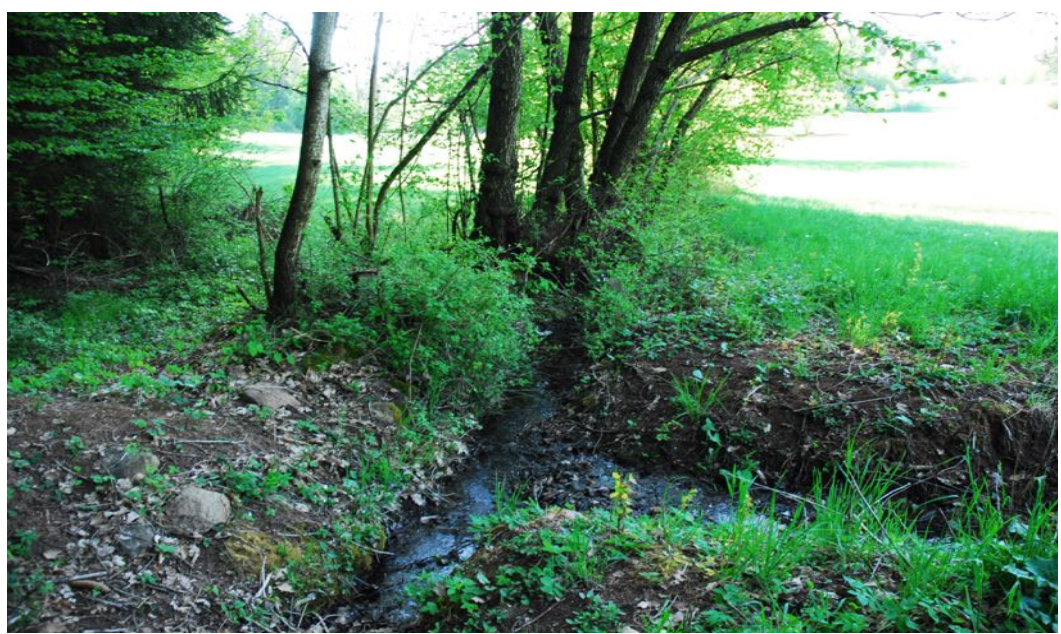

**Figura 4.** *Confluenza secondo canale.*

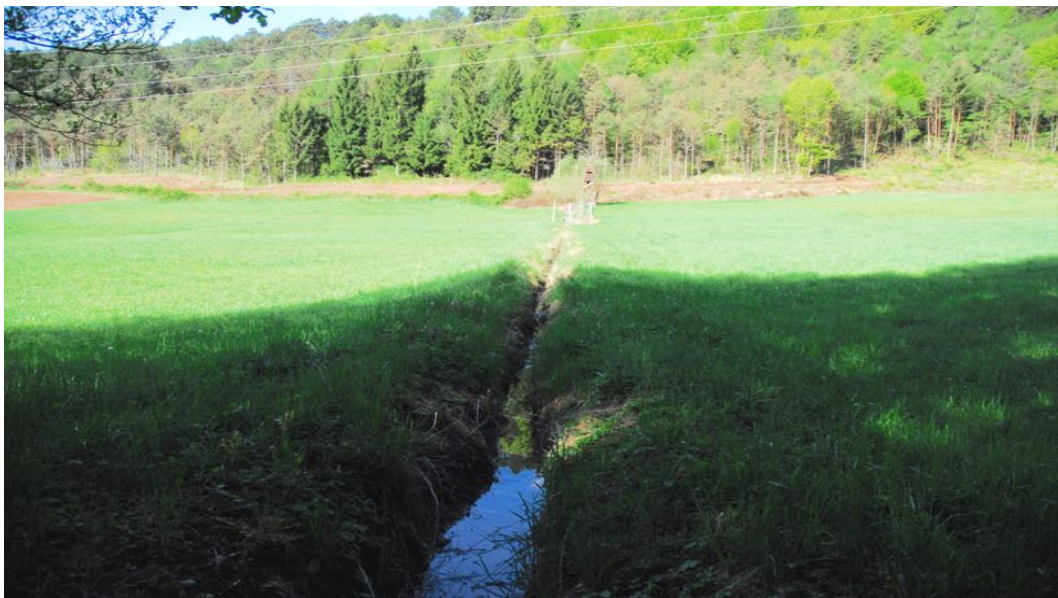

**Figura 5.** *Evidenza dell'artificialità del secondo canale.*

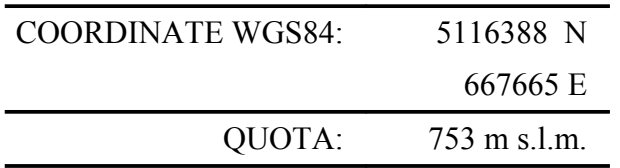

Alla quota di 753 m s.l.m. si trova un tubo di drenaggio di 30 cm di diametro che si interrompe dopo 15,82 metri; altri due tubi di drenaggio entrambi di diametro 20 cm si trovano poco più a valle [**Fig.6 e 7**].

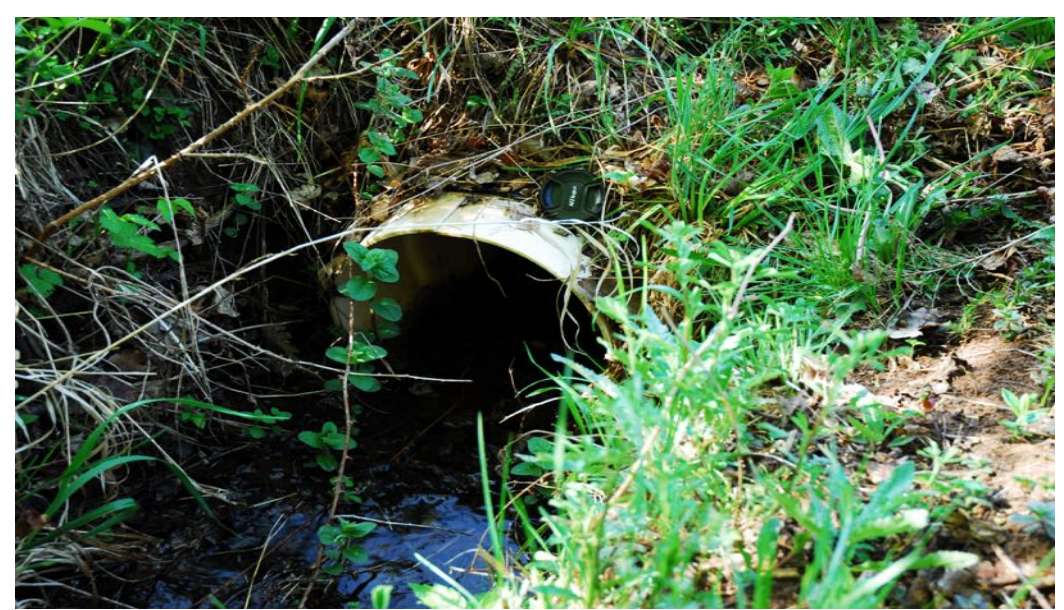

**Figura 6.** *Particolare tubo di drenaggio (diametro 30 cm).*

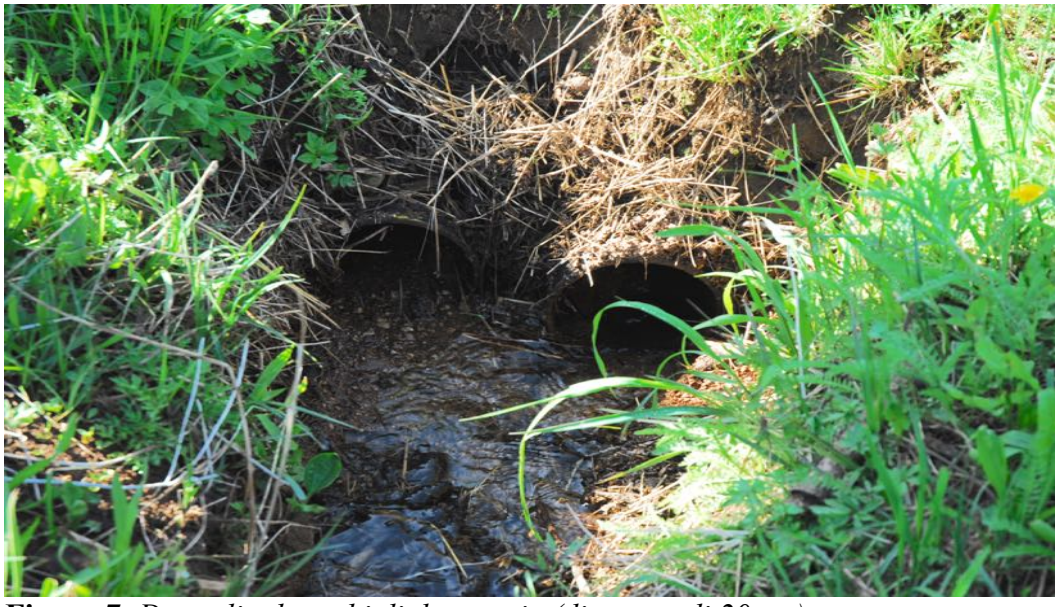

**Figura 7.** *Dettaglio due tubi di drenaggio (diametro di 20 cm).*

Proseguendo lungo il corso d'acqua, al limitare del bosco, si incontra una zona di confluenza con altri canali di drenaggio minori che raccolgono le acque limitrofe.

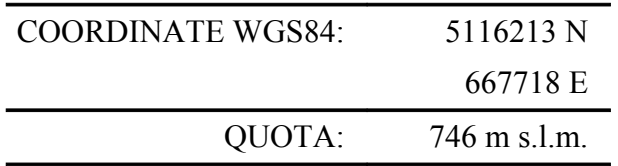

Inoltrandosi nel bosco alla quota di 746 m s.l.m. è presente un punto di presa dismesso che sulla Carta Tecnica Provinciale viene segnata come sorgente [**Fig.8**]. Poco più a valle si incontra un terzo tubo di drenaggio, più piccolo dei precedenti, di diametro 10 cm che collega il punto di presa con il corso del canale [**Fig.9**].

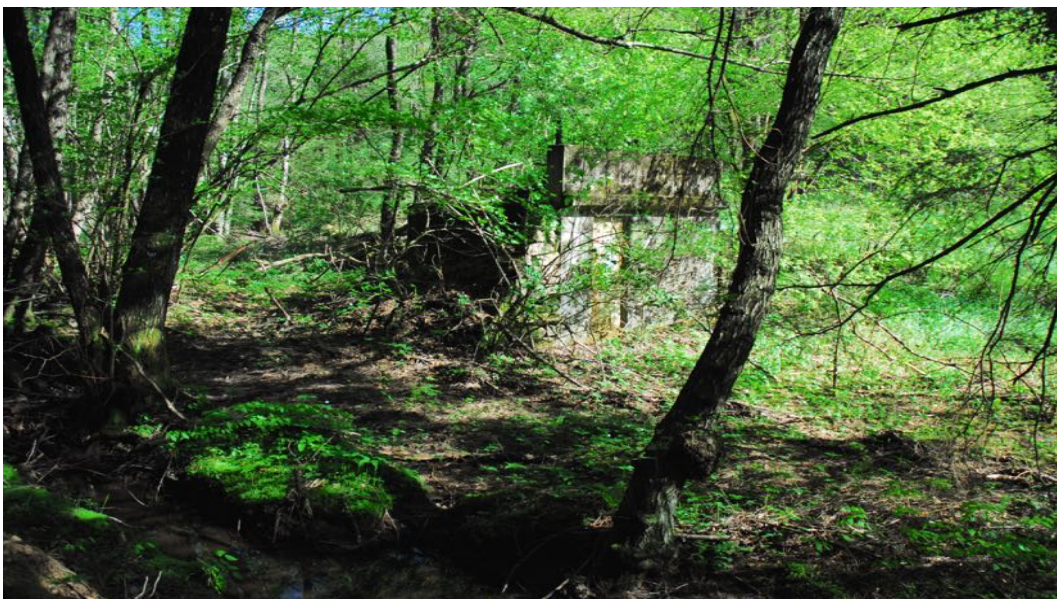

**Figura 8.** *Punto di presa dismesso.*

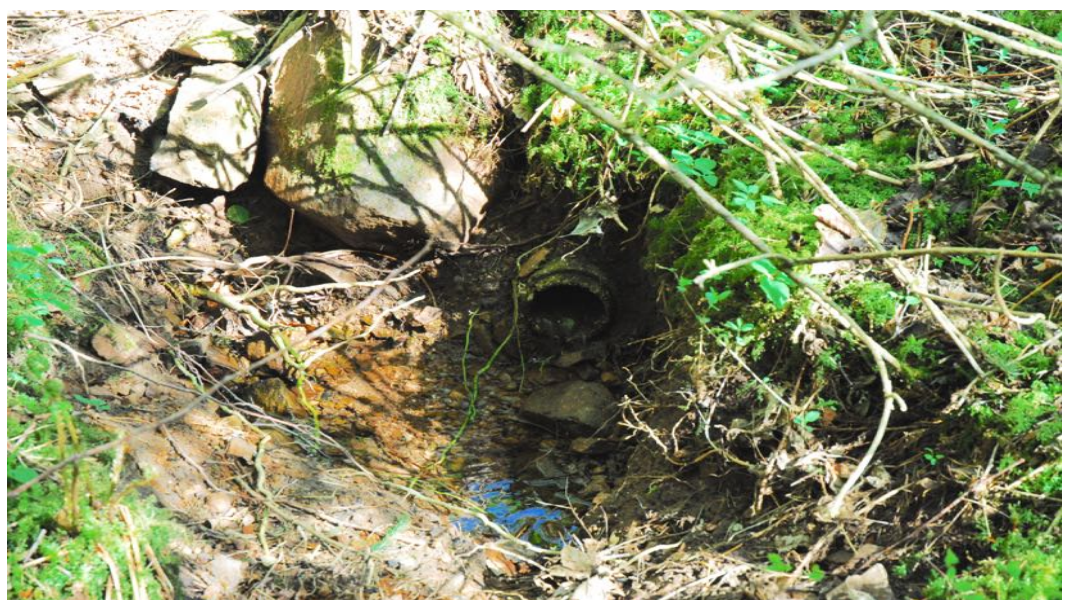

**Figura 9.** *Tubo che collega il punto di presa con il corso d'acqua (diametro di 10 cm).*

# 2.2 SORGENTE AMMINISTRATIVA

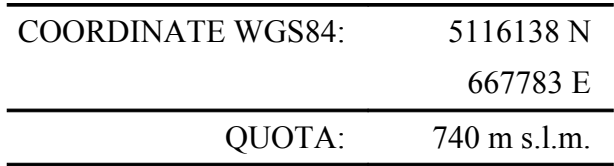

La sorgente amministrativa si trova a 740 m s.l.m. circa a 70 metri in linea d'aria dalla presa dismessa. Nello stesso luogo è presente anche una vasca di decantazione [**Fig.10**]. La distinzione tra sorgente amministrativa e reale è importante per definire l'area di competenza delle opere di manutenzione, la Provincia se ne fa carico a partire dalla sorgente amministrativa, mentre i privati per i tratti precedenti.

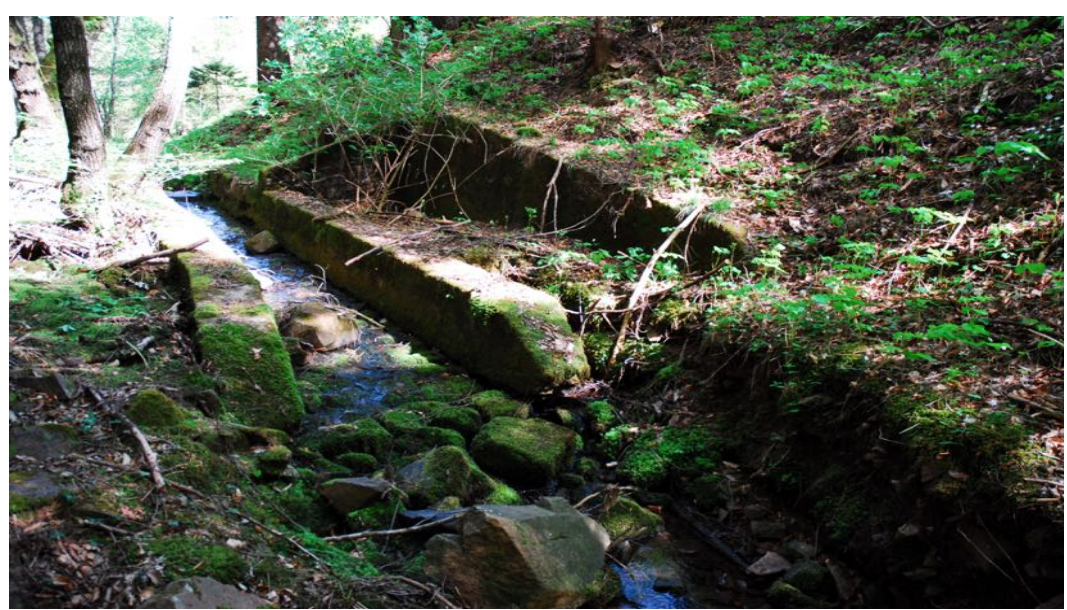

**Figura 10.** *Sorgente amministrativa e vasca di decantazione.*

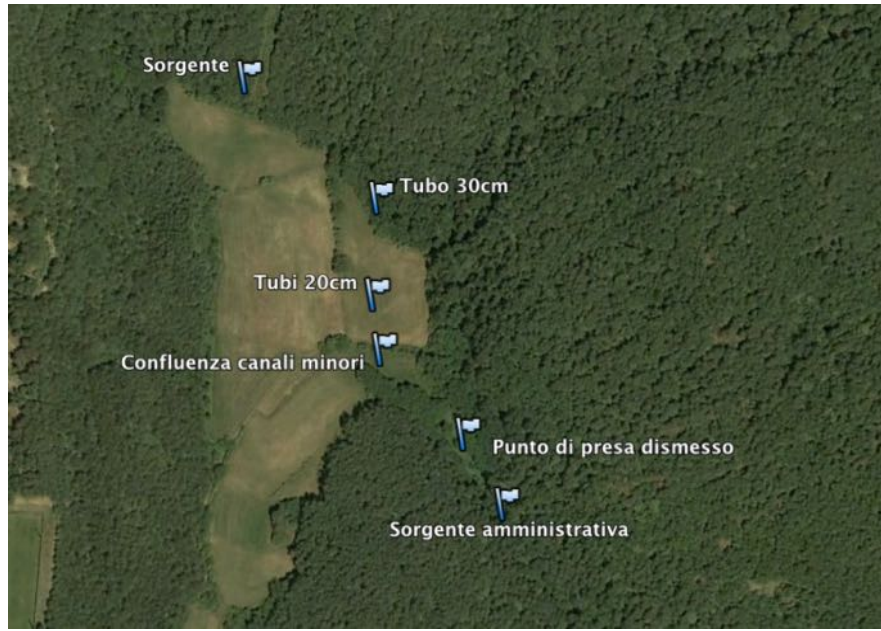

**Figura 11.** *Panoramica dei punti descritti nei paragrafi 2.1 e 2.2*

# 2.3 AFFLUENTI DI DESTRA

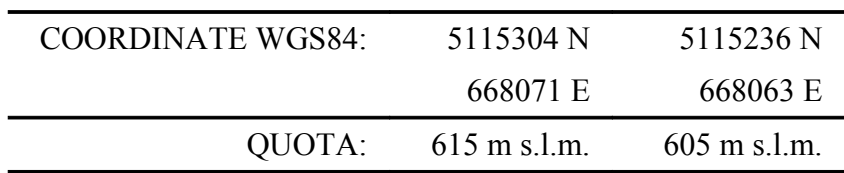

Scendendo a quota 615 m s.l.m. e a 605 m s.l.m. sul lato destro si incontrano due affluenti, per entrambi sono stati costruiti due briglie in gabbioni [**Fig.12 e 13**]. Nella giornata del 2 Maggio 2015 questo tratto del Rio Ischiele e i due affluenti erano a secco [**Fig.14**].

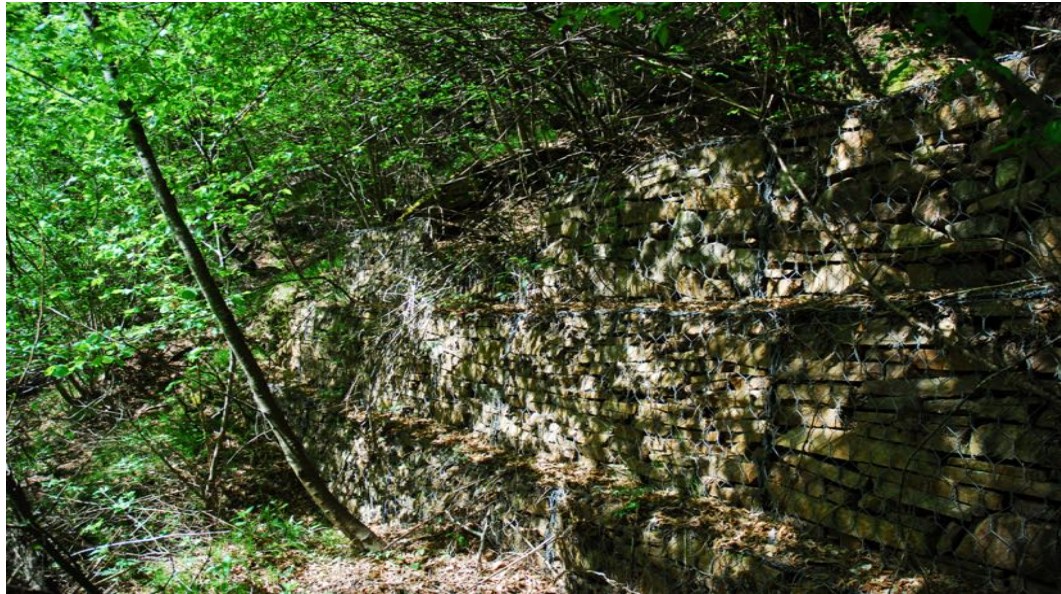

**Figura 12.** *Primo affluente di destra, particolare della briglia in gabbioni.*

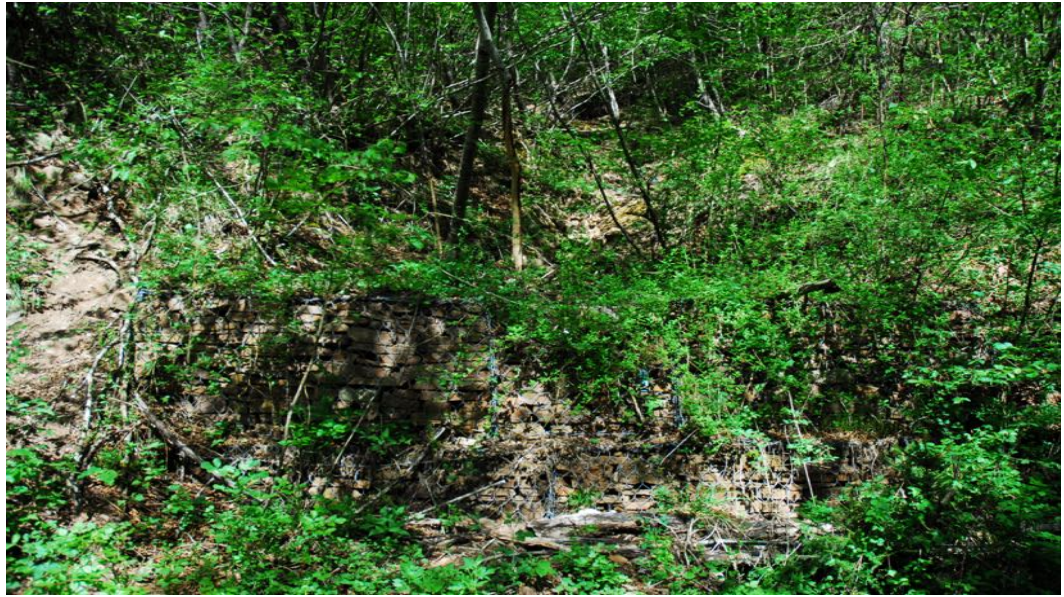

**Figura 13.** *Secondo affluente di destra, particolare della briglia in gabbioni.*

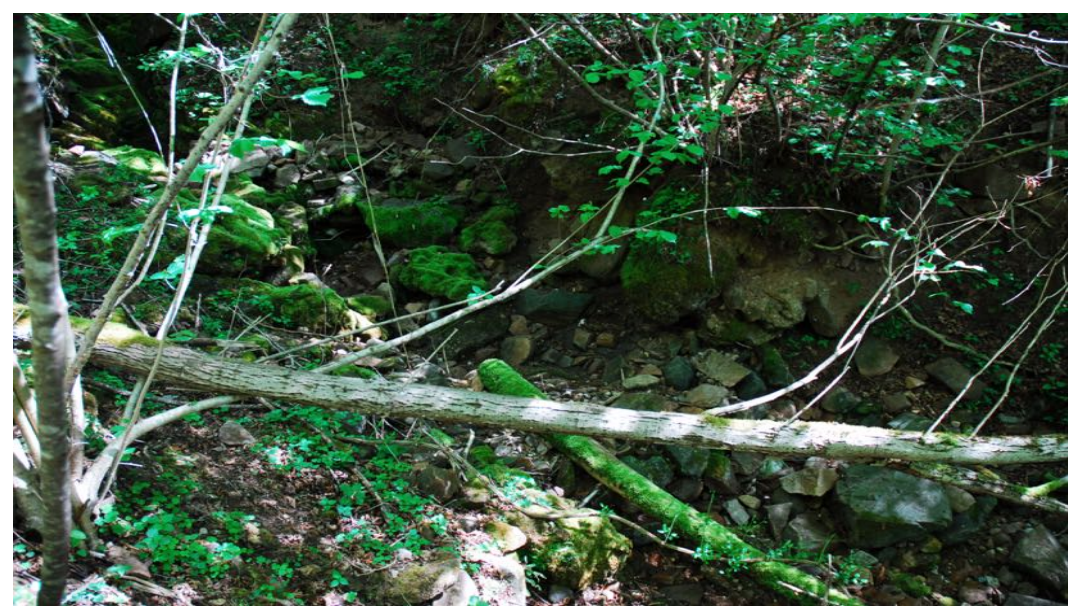

**Figura 14.** *Rio Ischiele in corrispondenza dei due affluenti. In data 2 maggio 2015 si presenta secco.*

# 2.4 RIO GIAN (affluente)

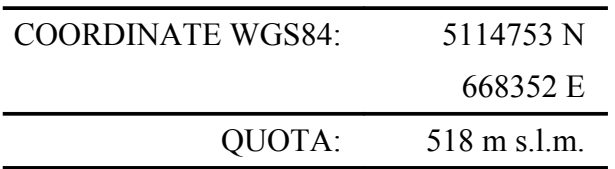

Alla quota di 518 m s.l.m. poco a valle dalla strada statale SS212 si incontra l'affluente maggiore, costituito dal Rio Gian che scorre a sinistra del dosso Predacava [**Fig.15, 16 e 17**].

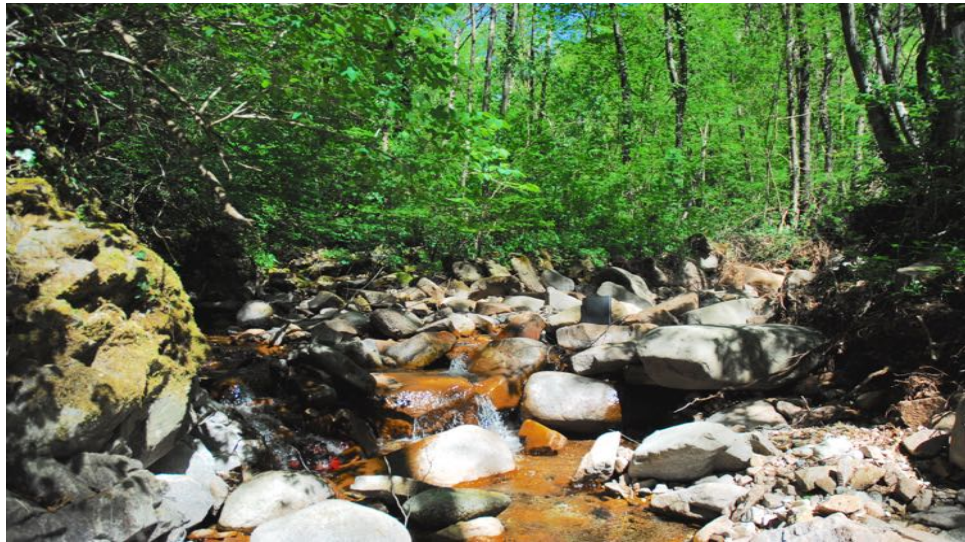

**Figura 15.** *Punto di confluenza tra Rio Ischiele (sinistra) e Rio Gian (destra).*

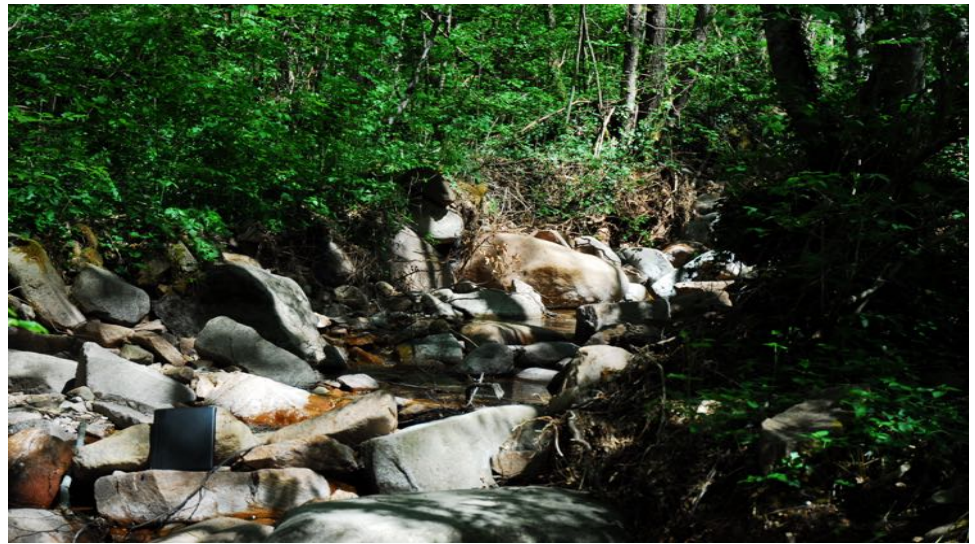

**Figura 16.** *Dettaglio del Rio Gian nel punto di confluenza.*

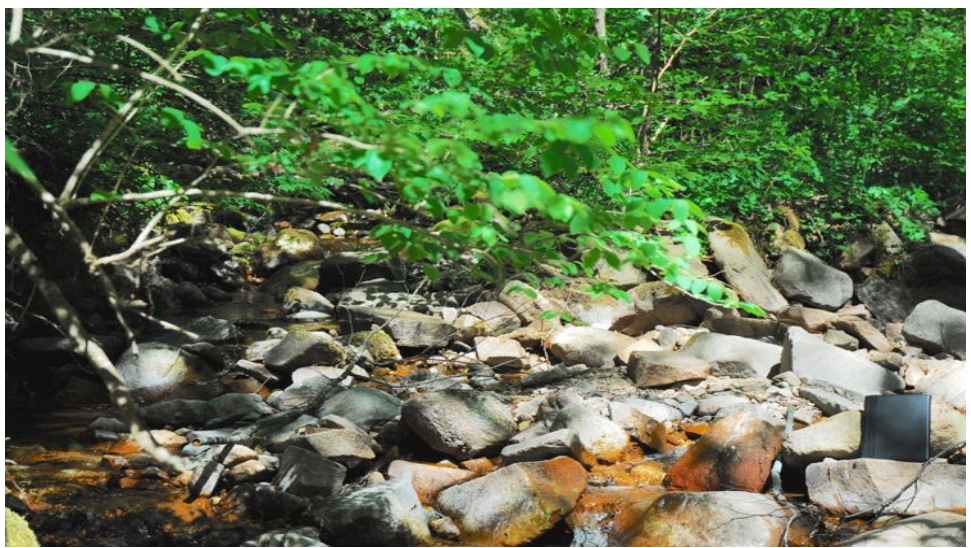

**Figura 17.** *Dettaglio Rio Ischiele nel punto di confluenza.*

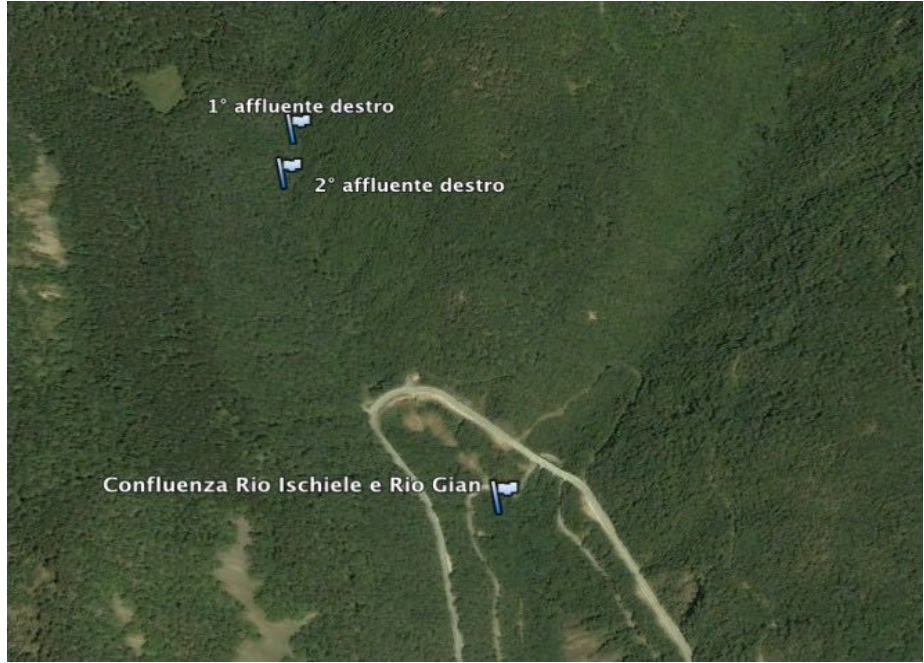

**Figura 18.** *Panoramica dei punti descritti nei paragrafi 2.3 e 2.4*

# 2.5 L'INCONTRO CON IL TORRENTE AVISIO

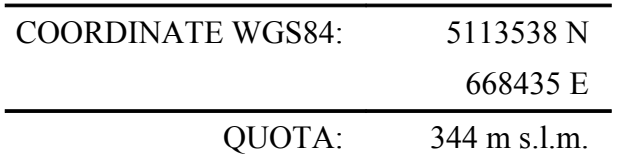

Il Rio Ischiele scorre infine tra i terrazzamenti delle viti fino a immettersi nel Torrente Avisio dopo un percorso di circa 3 km dalla sorgente reale, alla quota di 344 m s.l.m.

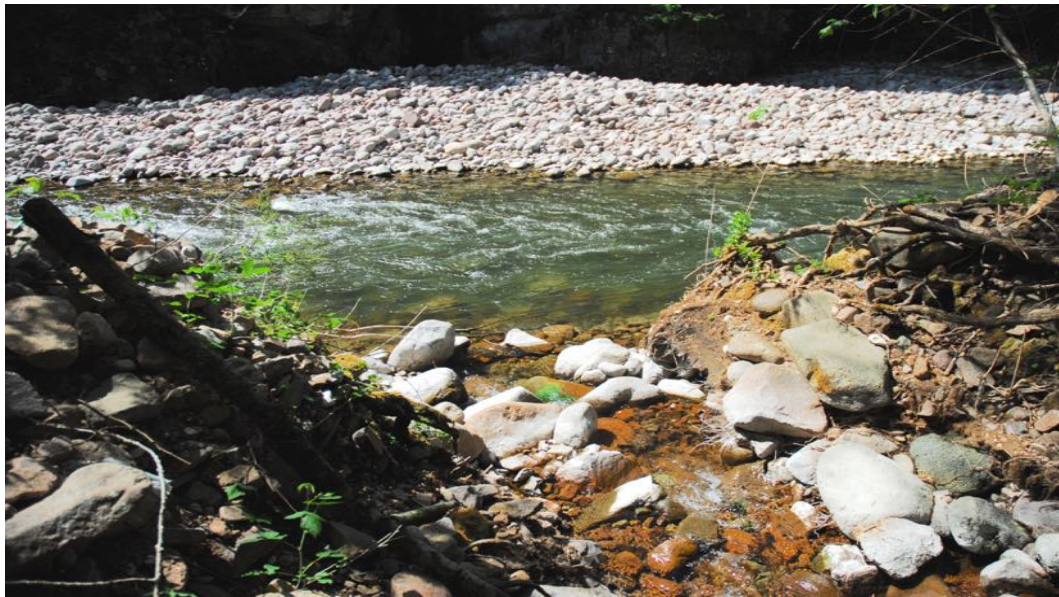

**Figura 19.** *Ingresso del Rio Ischiele nel Torrente Avisio.*

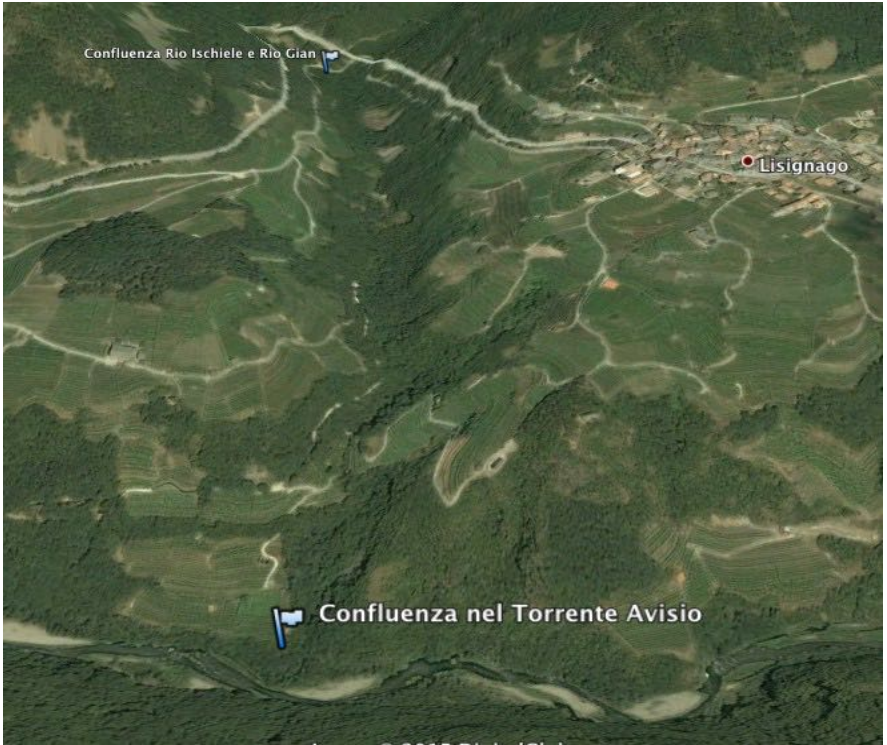

**Figura 20.** *Panoramica dei punti descritti nei paragrafi 2.4 e 2.5*

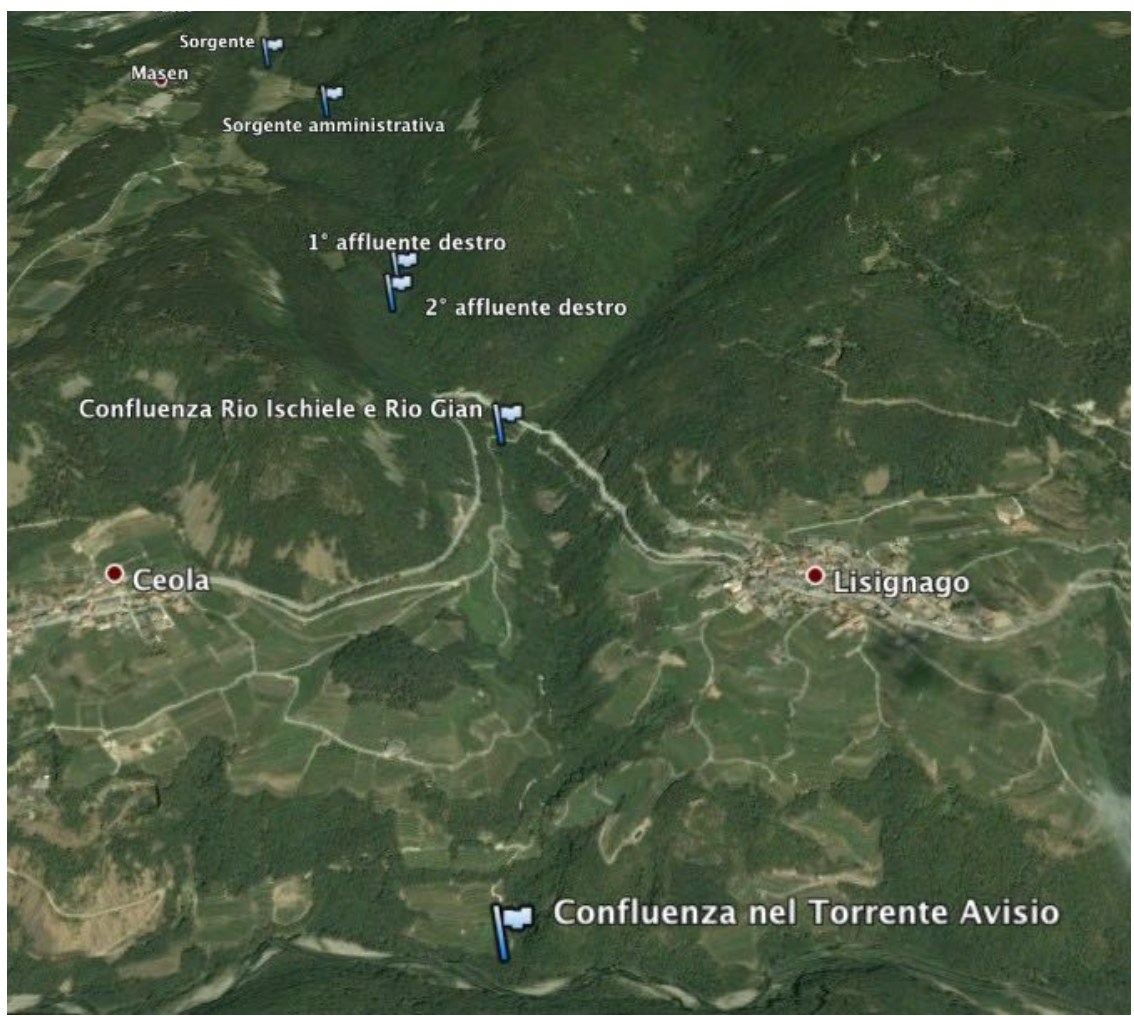

**Figura 21.** *Panoramica totale del Rio Ischiele.*

# **3. ELABORAZIONE DEL BACINO**

Per l'elaborazione sono stati utilizzati i seguenti programmi:

- QGIS: è un GIS che permette la visualizzazione di mappe territoriali, è stata usata la versione 2.6;
- Stage: programma per l'elaborazione di mappe a partire dal *modello digitale del terreno* (DTM). Per l'analisi del bacino si sono utilizzate le *Horton Machine,* algoritmi numerici che permettono di indagare la morfologia di un bacino idrografico.

Il DTM<sup>1</sup> riproduce l'andamento della superficie geodetica, attraverso la distribuzione delle quote in un territorio. Il DTM usato è stato scaricato dal sito dell'università *mapserver.ing.unitn.it/webgis* in formato raster con risoluzione 10m.

Il sistema di riferimento utilizzato è Roma40 con proiezione Gauss-Boaga, fuso Ovest.

#### **4. MAPPE**

Per ricavare le mappe si ci è avvalsi dei seguenti strumenti:

#### 4.1 Pitfiller:

Questo strumento serve a riempire eventuali depressione presenti nel DTM in modo da definire univocamente le direzioni di drenaggio in ogni punto [**Mappa 1**]. Mappa di input: DTM

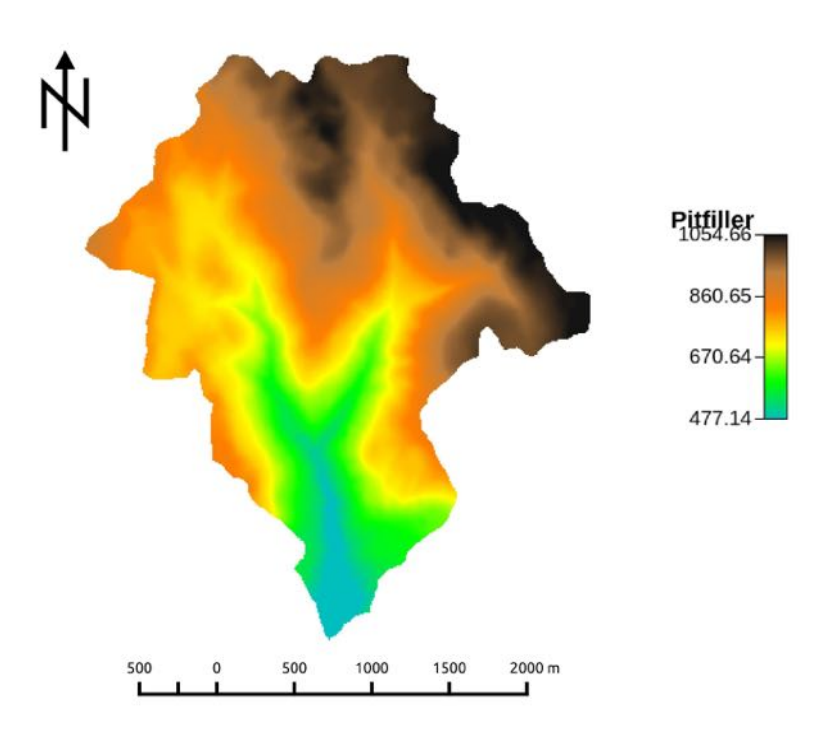

**Mappa 1.** *Pitfiller.*

<span id="page-15-0"></span><sup>1</sup> Il DTM scaricato dal sito dell'università è stato successivamente tagliato tramite il comando *CutOut* utilizzando come maschera il bacino di interesse ottenuto tramite il comando *Wateroutlet.*

Individuando un punto di chiusura quest'ultimo comando restituisce l'area che drena in quel punto.

Le coordinate del punto di chiusura sono: E 1668476.0, N 5113588.8.

#### 4.2 FlowDirections:

Questo comando indica le direzioni di drenaggio, cioè evidenzia l'andamento dell'acqua sulla superficie del terreno. Secondo l'ipotesi ogni cella del DTM può drenare in una sola delle otto celle adiacenti (che rappresentano le possibili direzioni per il flusso), ovvero nella direzione di massima pendenza discendente. Questa ipotesi pone un limite restrittivo nell'analisi della mappa delle direzioni di drenaggio [**Mappa 2**].

Mappa in input: DTM depittato.

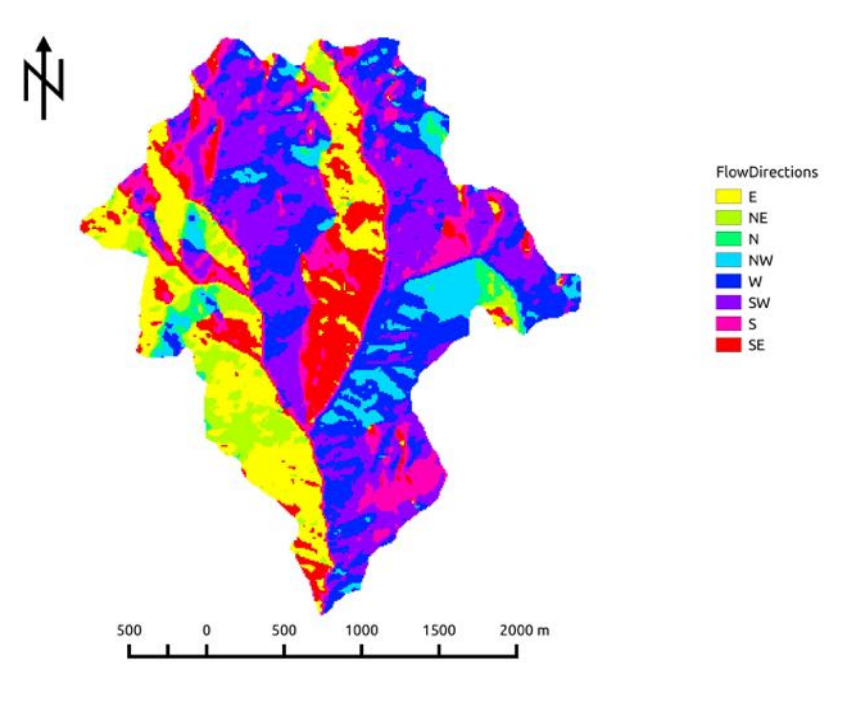

**Mappa 2.** *FlowDirections.*

### 4.3 DrainDir:

Viene utilizzato per migliorare l'analisi delle direzioni di drenaggio che vengono corrette minimizzando la deviazione tra la direzione di flusso teorico e quello reale [**Mappa 3**]. È stato utilizzato il *Metodo D8 LAD* che calcola la deviazione angolare. Il comando *DrainDir* fornisce in output anche la mappa delle *aree contribuenti totali* che rappresenta l'area che contribuisce all'afflusso in un punto del bacino [**Mappa 4**].

Quest'ultima mappa è stata, tramite il comando *Mapcalc* [*images{tca=read; result=write;} result=log(tca,10);*]*,* trasformata in scala logaritmica.

Mappe in input: DTM depittato, mappa delle direzioni di drenaggio calcolata con FlowDirections.

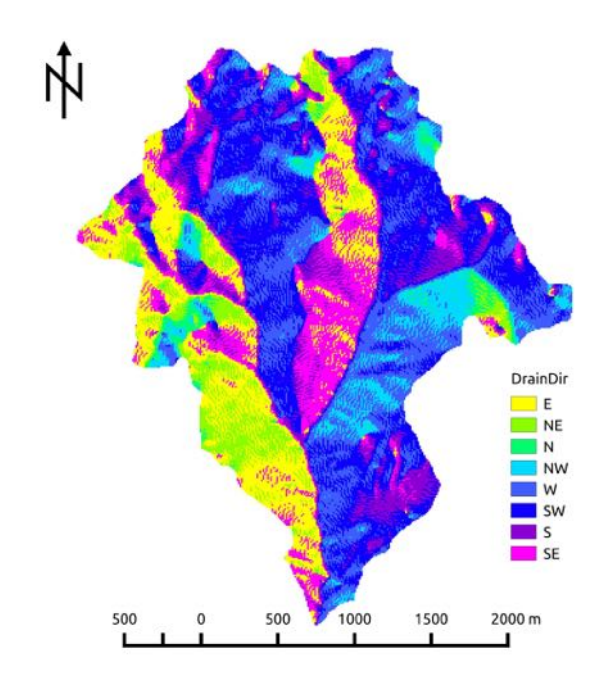

**Mappa 3.** *DrainDir.*

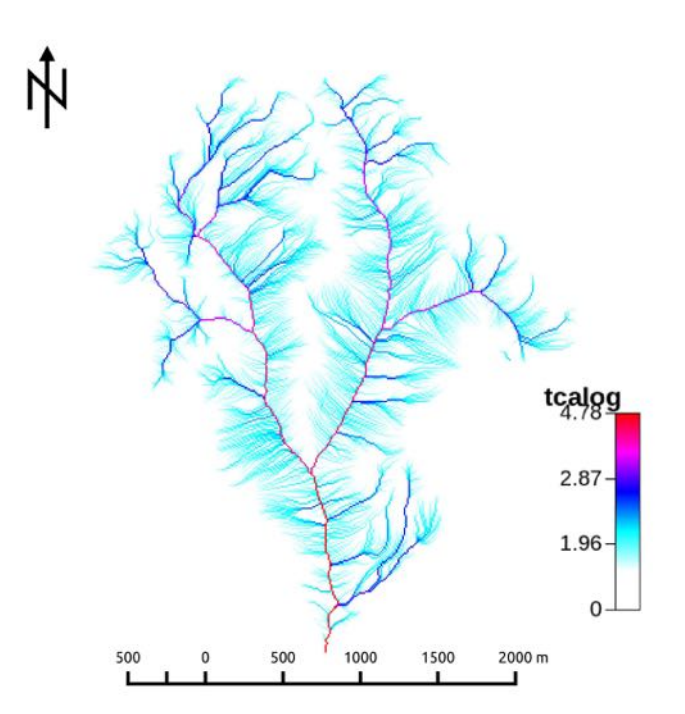

**Mappa 4.** *Mappa delle aree contribuenti totali in scala logaritmica.*

# 4.4 Markoutlets:

Gli *outlets* sono i punti che drenano all'esterno del bacino in analisi tramite questo comando vengono marcati con un valore convenzionale 10 [**Mappa 5**].

Mappa in input: mappa delle direzioni di drenaggio calcolata con DrainDir.

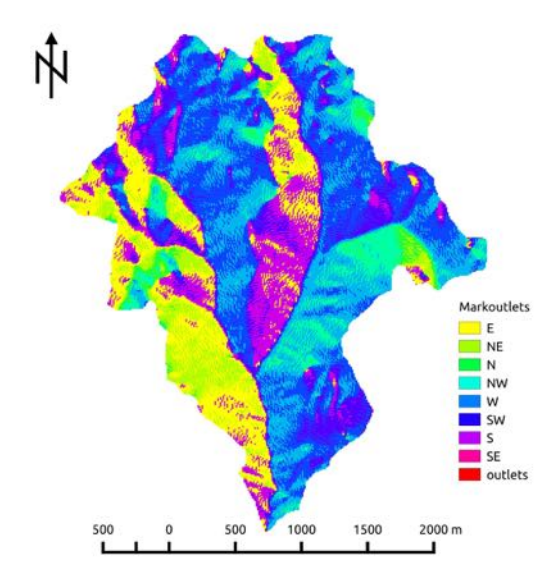

### **Mappa 5.** *Markoutlets.*

Per estrarre la rete idrografica del bacino in analisi esistono tre metodi basati su tre soglie diverse: mediante la soglia sulle aree contribuenti, mediante la soglia sul prodotto tra aree contribuenti e pendenza, mediante la soglia sullo sforzo tangenziale sui soli siti convergenti.

Si è scelto il terzo metodo che prevede l'utilizzo di ulteriori mappe: Slope, Curvatures, Classi Topografiche.

#### 4.5 Slope:

Il comando calcola la pendenza della superficie topografica in ogni punto lungo le direzioni di drenaggio tenendo conto della differenza di quota tra ogni pixel e quello immediatamente e valle e della dimensione del pixel [**Mappa 6**].

Mappe in input: DTM depittato, mappa delle direzioni di drenaggio calcolata con DrainDir.

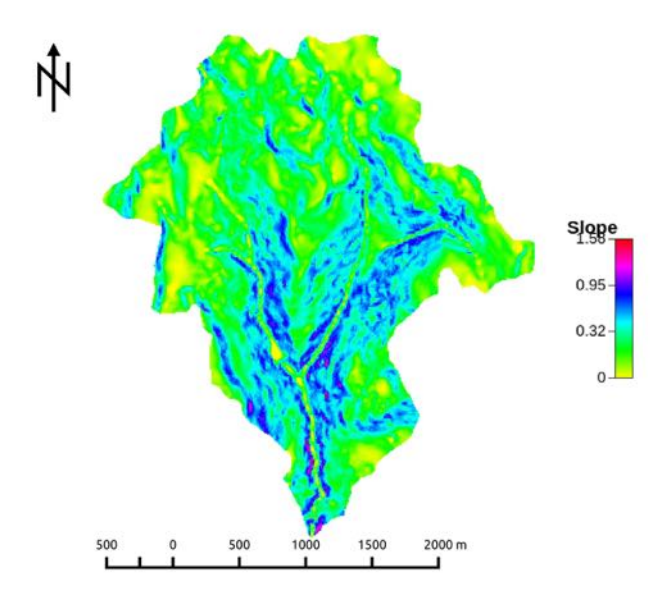

**Mappa 6.** *Mappa delle pendenze.*

Mappe in input: DTM depittato, mappa delle direzioni di drenaggio calcolata con DrainDir. 4.6 Curvatures:

Questo strumento crea tre mappe: la *Curvatura longitudinale* che rappresenta la deviazione del gradiente andando da valle verso monte, la *Curvatura planare* che misura la convergenza o la divergenza del flusso, la *Curvatura tangenziale* che è determinata sulla curva di intersezione tra un piano perpendicolare alla direzione del gradiente e tangente alle linee di livello nel punto preso in esame [**Mappe 7, 8 e 9**].

Mappa in input: DTM depittato.

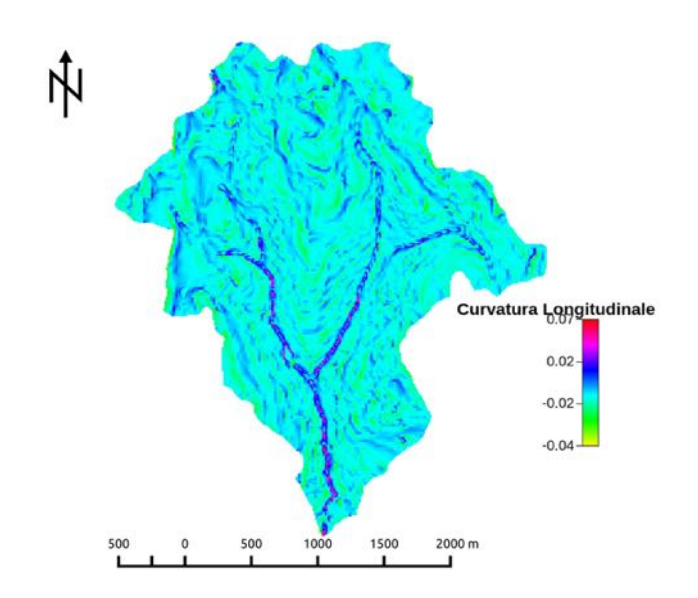

**Mappa 7.** *Curvatura longitudinale.*

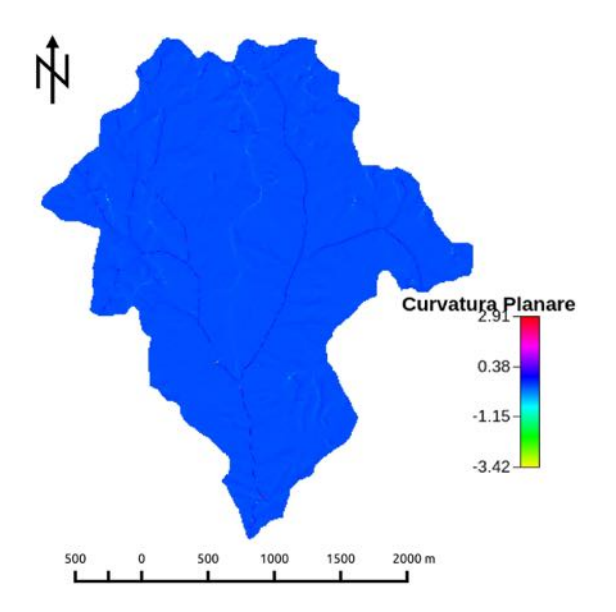

**Mappa 8.** *Curvatura planare.*

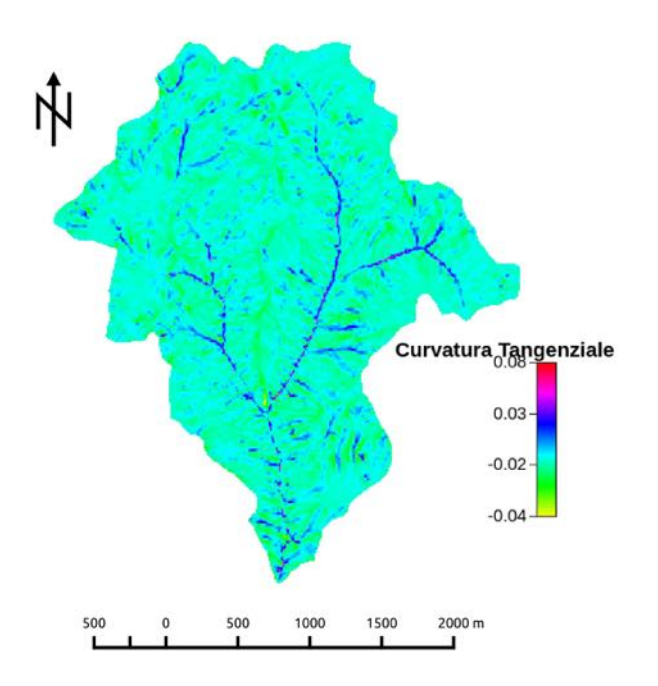

**Mappa 9.** *Curvatura tangenziale.*

#### 4.7 Classi topografiche:

Con il comando *Tc,* tramite l'intersezione delle tre linee di flusso (concave, planari e convesse) e le tre contour line o linee di livello (divergenti, parallele e convergenti), è possibile attribuire ad ogni pixel una delle nove classi topografiche [**Mappa 10**]. Si possono inoltre unire queste classi in tre categorie: siti concavi, convessi e piani [**Mappa 11**].

Mappe di input: curvatura longitudinale, curvatura tangenziale.

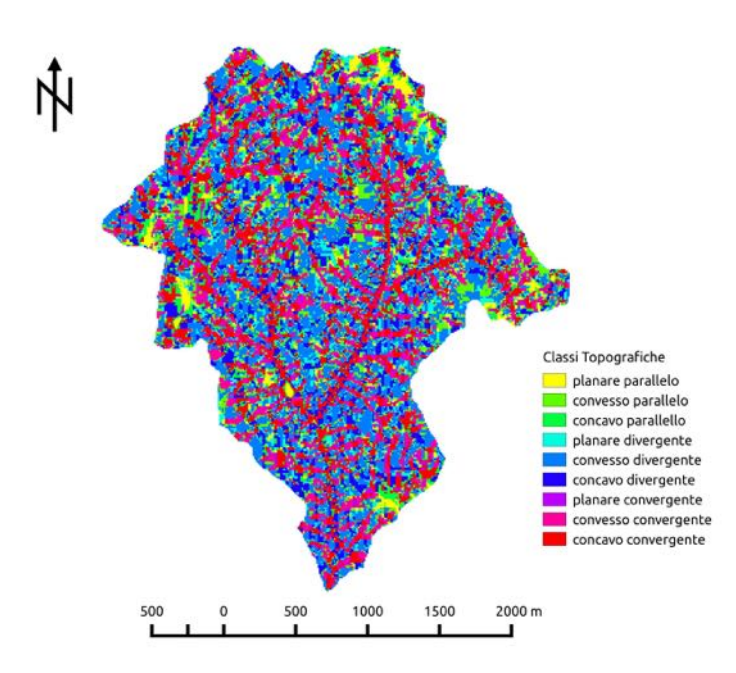

**Mappa 10.** *Classi topografiche.*

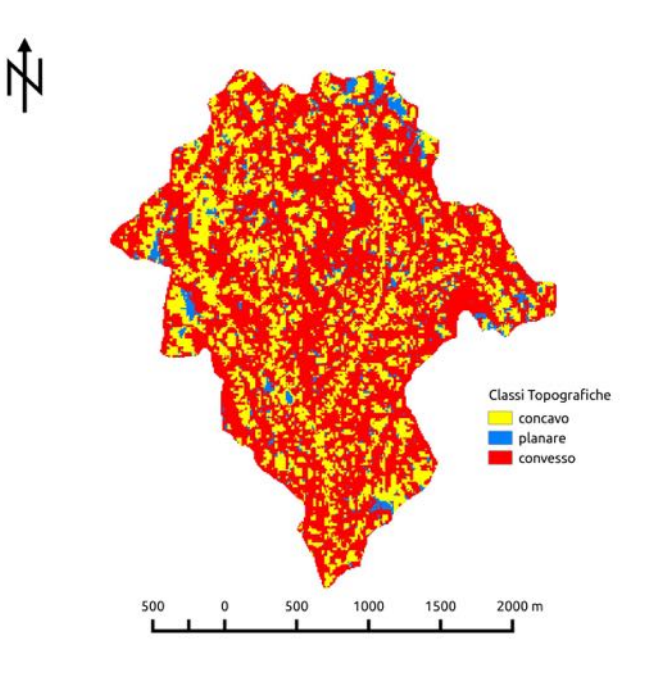

**Mappa 11.** *Classi topografiche unite in tre categorie.*

# 4.8 ExtractNetwork:

Dopo aver creato le mappe precedenti è possibile procedere all'estrazione dei canali che compongono la rete idrografica del bacino in analisi tramite il comando *ExtractNetwork* [**Mappa 12**]*.*

Il valore di soglia utilizzato è 20.

Mappe in input: mappa delle aree contribuenti totali, mappa delle direzioni di drenaggio calcolata con DrainDir, mappa di Slope, mappa delle Classi topografiche aggregate in tre categorie (tc3).

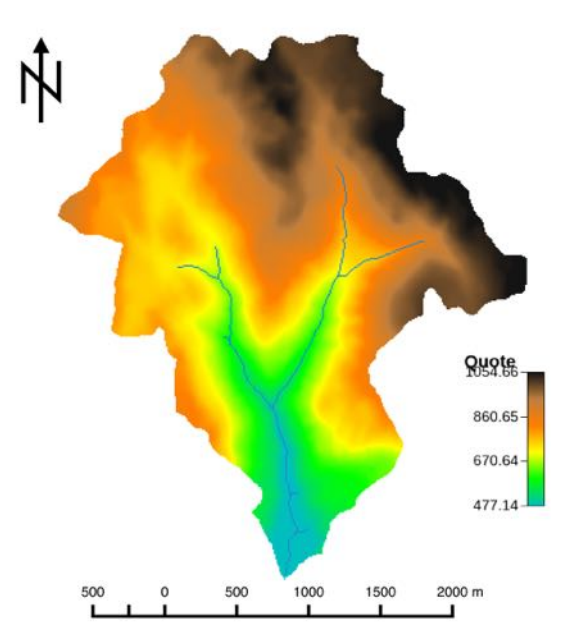

**Mappa 12.** *Mappa della rete idrografica estratta con ExtractNetwork.*

#### 4.9 NetNumering:

Questo strumento permette di numerare la rete di drenaggio [**Mappa 13**] ed estrarre i corrispondenti sottobacini [**Mappa 14**].

Mappe in input: mappa delle direzioni di drenaggio calcolata con DrainDir, mappa dei canali estratti tramite ExtractNetwork.

In questo caso non si è utilizzata la mappa delle aree contribuenti totali come input e non si è impostato nessun valore di soglia. Questa scelta è stata fatta per ridurre il numero di sottobacini.

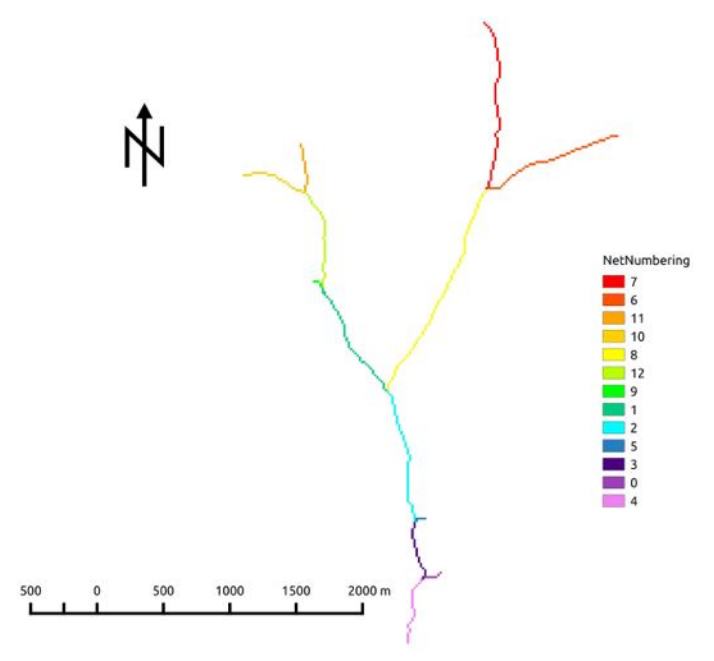

**Mappa 13.** *Numerazione del network con NetNumbering.*

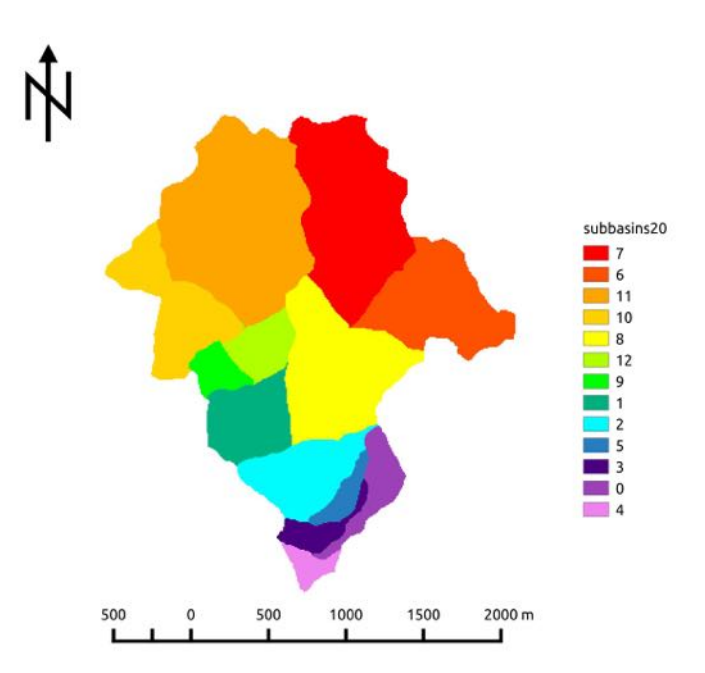

**Mappa 14.** *Mappa dei sottobacini.*

#### 4.10 NetworkAttributesBuilder e VectorReshaper:

Il primo comando trasforma la mappa ottenuta con ExtractNetwork in un vettoriale [**Mappa 15**] (in questo caso viene attribuita la numerazione di Hack e Strahler), mentre il secondo permette di calcolare la lunghezza dei singoli rami [*len=geomLength(the\_geom)*].

Mappe in input: mappa dei canali estratti tramite ExtractNetwork, mappa delle direzioni di drenaggio calcolata con DrainDir, mappa delle aree contribuenti totali.

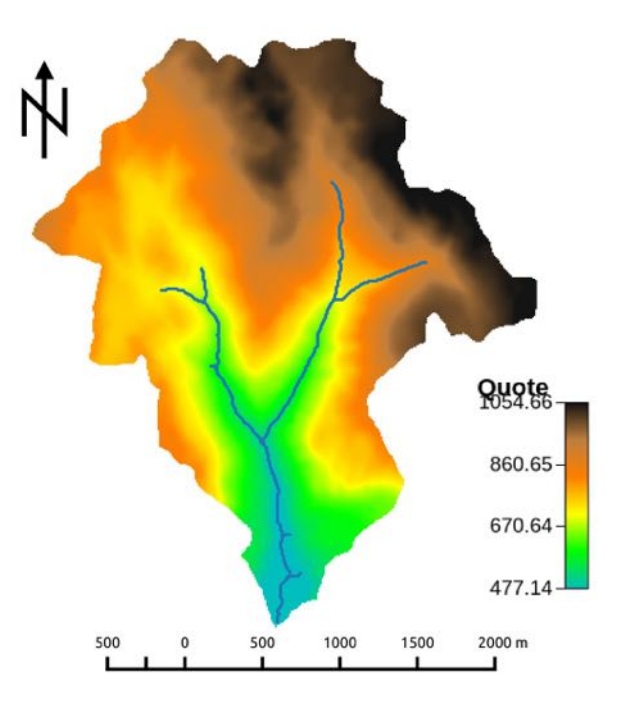

**Mappa 15.** *Vettoriale della rete idrografica sovrapposto al DTM.*

**Tabella 1**: Numerazione di Hack e Strahler e lunghezza dei singoli rami.

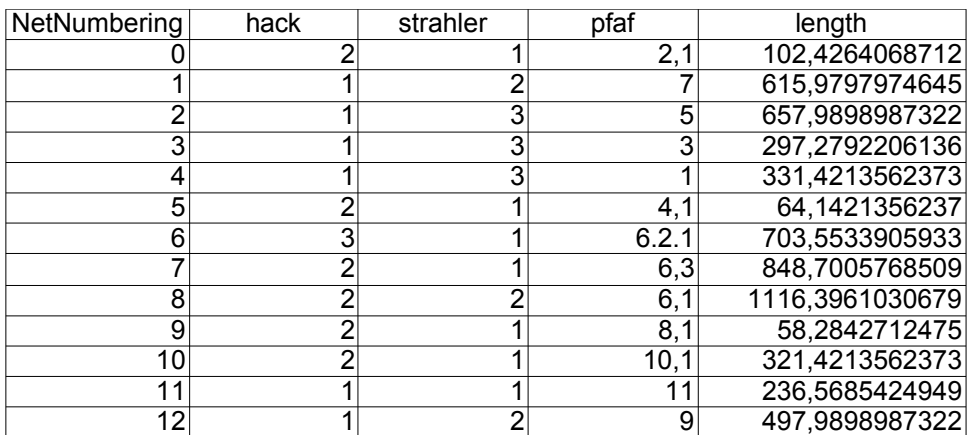

#### 4.11 Vectorizer e VectorReshaper:

Il primo comando trasforma la mappa raster dei sottobacini in un vettoriale, eliminando i poligoni con un numero di pixel inferiore alla soglia impostata a 10. Il secondo comando permette di individuare i centroidi di ogni singolo sotto bacino [*the\_geom=centroid(the\_geom)*] [**Mappa 16**]. Mappa in input: mappa dei sottobacino ottenuta con NetNumering.

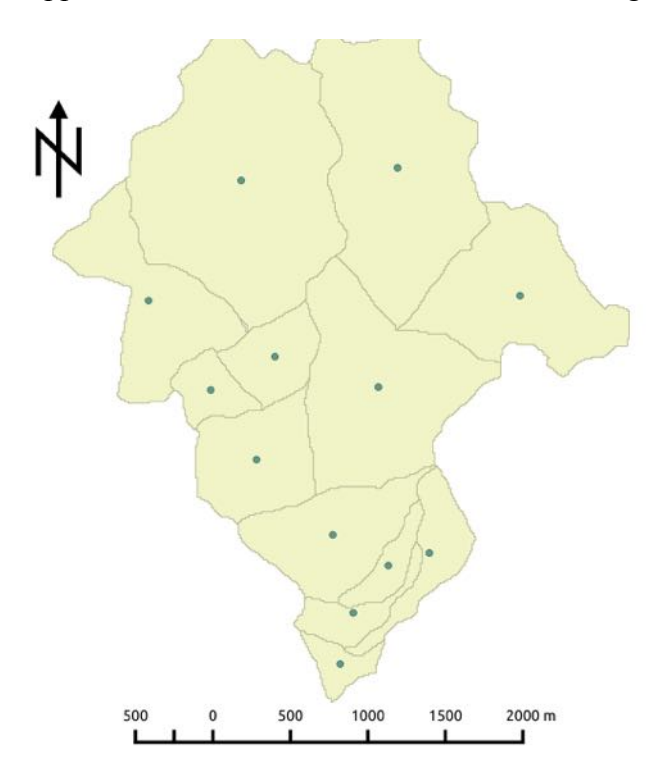

**Mappa 16.** *Mappa vettoriale dei sottobacini con evidenziati i centroidi.*

**Tabella 2**: Aree dei singoli sottobacini e coordinate dei centroidi.

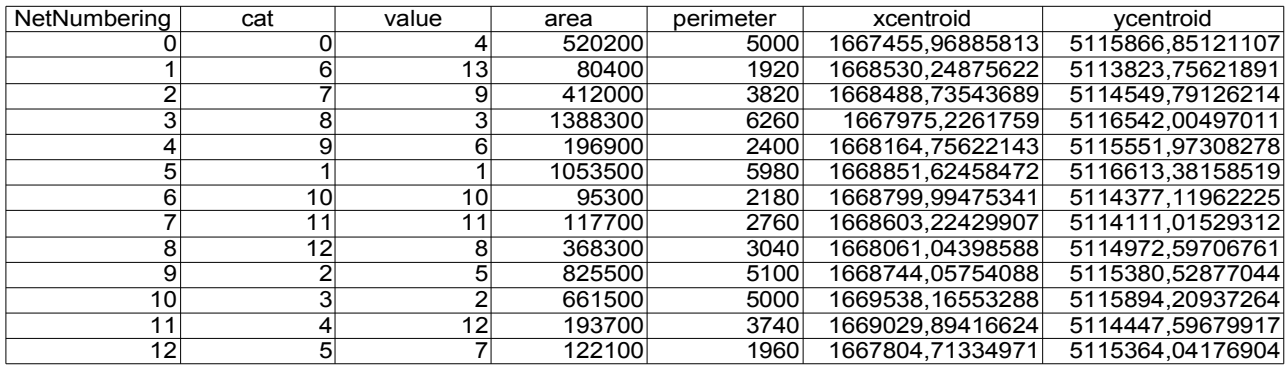

Per ottenere un'analisi del bacino più accurata e completa si sono create ulteriori mappe.

### 4.12 Aspect:

Comando che restituisce la mappa di esposizione del bacino [**Mappa 17**]. Mappa in input: DTM depittato.

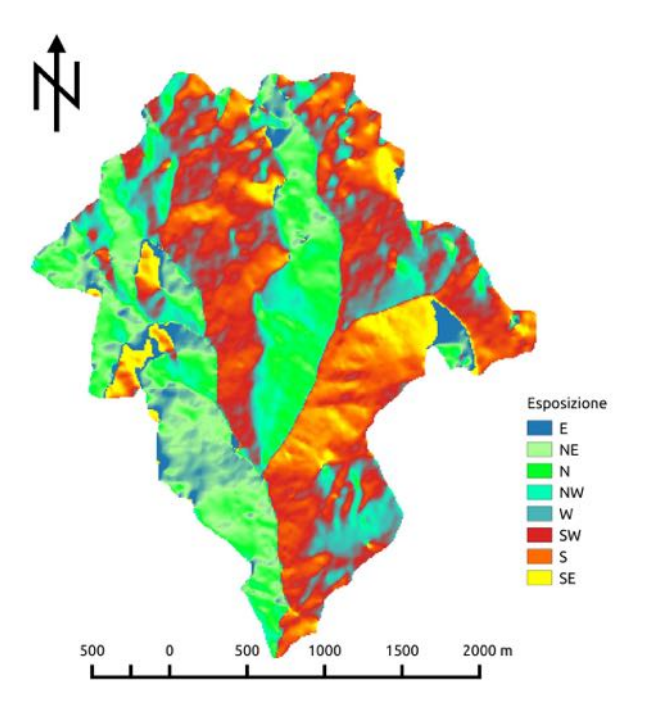

**Mappa 17.** *Mappa dell'esposizione.*

# 4.13 Gradient:

Strumento che crea la mappa delle pendenze relative al DTM. Le pendenze sono misurate in gradi [**Mappa 18**].

Mappa in input: DTM depittato.

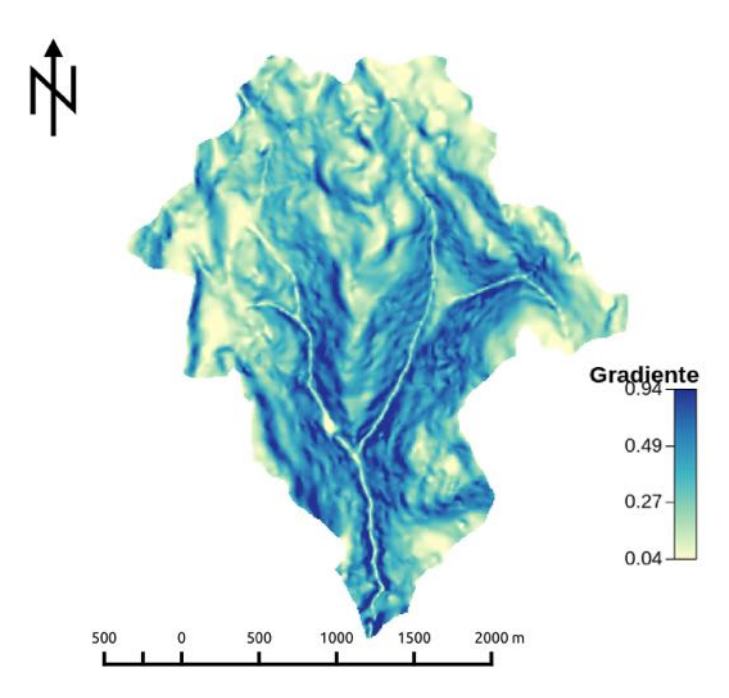

**Mappa 18.** *Mappa delle pendenze relative al DTM.*

#### 4.14 Ab:

Questo strumento permette di calcolare l'area di drenaggio per unità di lunghezza per ogni punto del bacino in esame [**Mappa 19**].

Inoltre restituisce anche la mappa con la lunghezza della curva di livello *b* passante per il punto a cui corrisponde un'area contribuente pari ad A [**Mappa 20**].

Mappe in input: mappa delle aree contribuenti totali, mappa delle curvature planari.

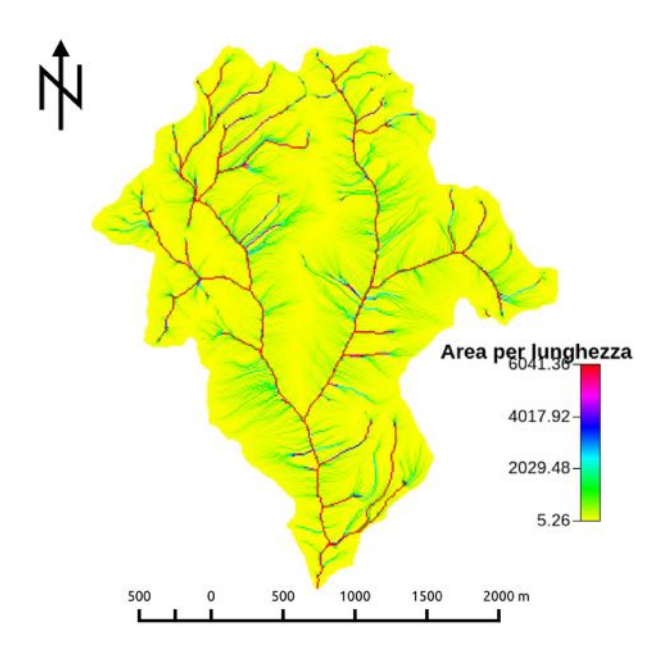

**Mappa 19.** *Mappa dell'area di drenaggio per unità di lunghezza.*

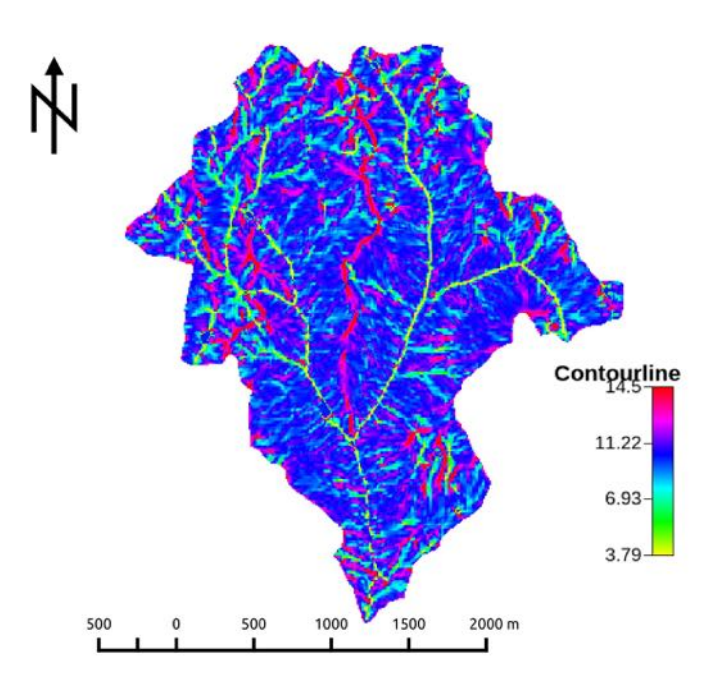

**Mappa 20.** *Contourline.*

## 4.15 TopIndex:

Questo comando indica la tendenza del suolo a saturarsi. Le aree con valori elevati di indice topografico si saturano prima di quelle con indice topografico minore. Il valore dell'indice dipende sostanzialmente dalla morfologia.

É possibile che all'interno del bacino l'indice topografico non sia definito ovunque, queste zone presentano pendenza pari a zero per cui il rapporto area cumulata su pendenza tende ad infinito. A questi pixel si assegna il valore massimo caratteristico della mappa utilizzata [**Mappa 21**].

Mappe in input: mappa delle aree contribuenti totali, mappa di Slope.

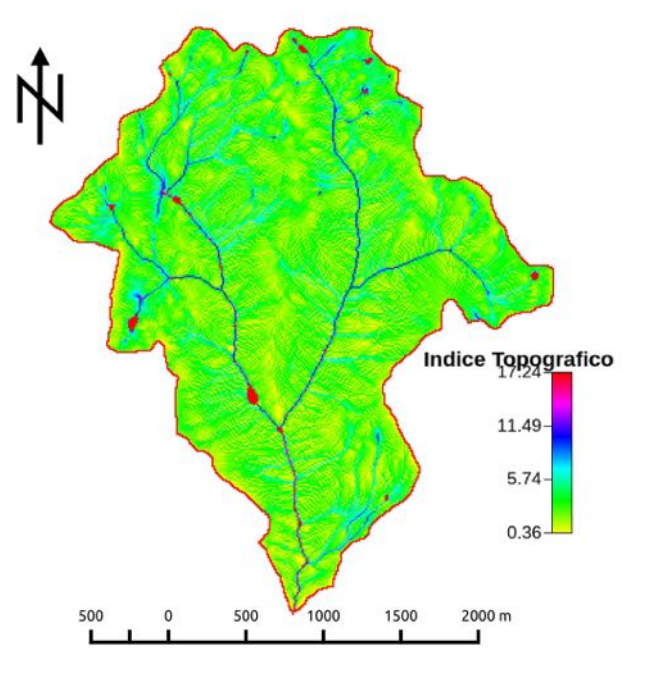

### **Mappa 21.** *TopIndex.*

#### 4.16 RescaledDistance:

Permette di calcolare le distanze dall'outlet del bacino calcolate lungo le direzioni di drenaggio.

Per calcolare queste distanze viene introdotto il parametro *r*, il rapporto tra la velocità nei canali e nei versanti.

Ponendo il parametro *r*=1 si calcolano le distanze semplici [**Mappa 22**], mentre per le distanze *riscalate*, ovvero calcolate considerando velocità diverse nei versanti e nella rete idrografica, si è posto *r*=10 [**Mappa 23**].

Mappe in input: mappa delle direzioni di drenaggio calcolata con DrainDir, mappa dei canali estratti tramite ExtractNetwork.

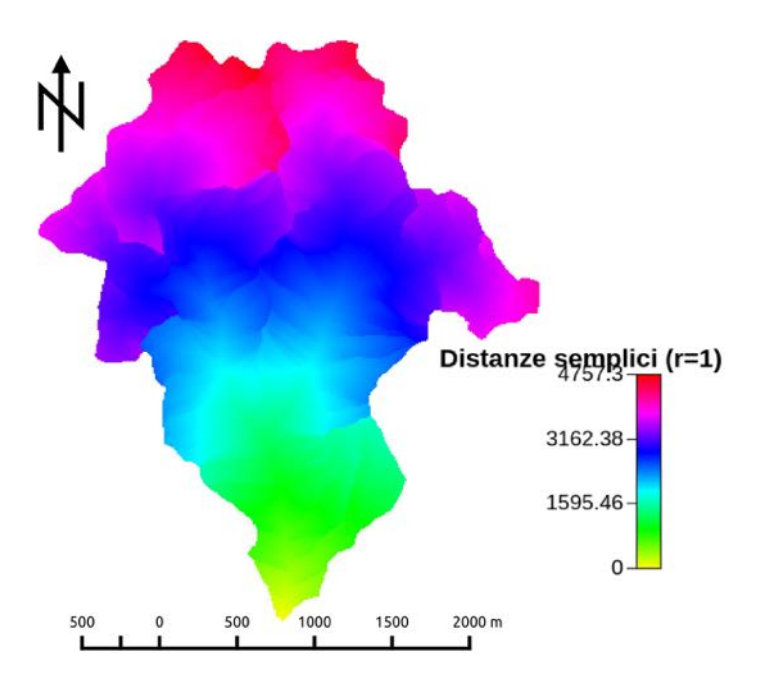

**Mappa 22.** *Distanze semplici (r=1).*

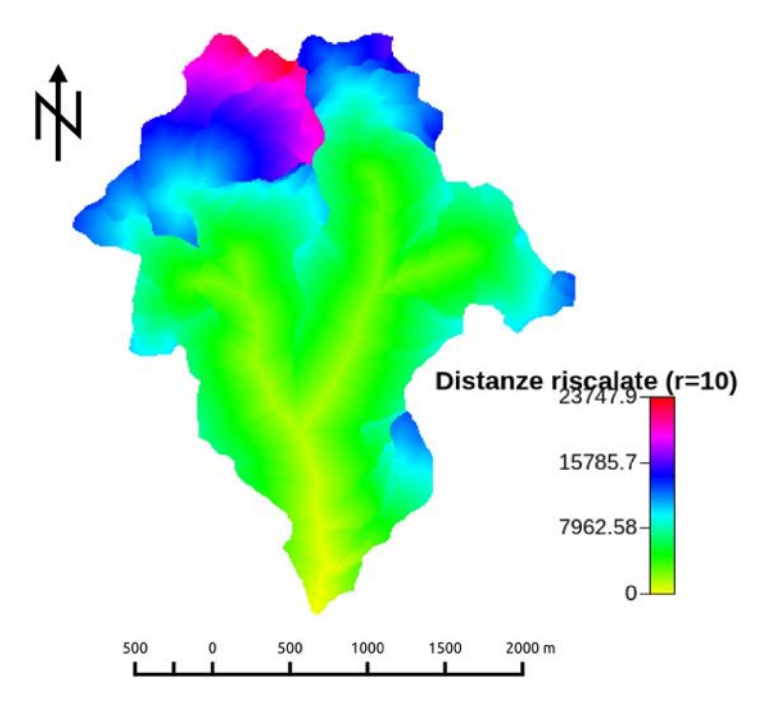

**Mappa 23.** *Distanze riscalate (r=10).*

#### 4.17 Cb:

Questo strumento calcola le statistiche dei valori di una mappa rispetto a quelli contenuti in un'altra mappa e questo permette di visualizzare la distribuzione dei valori delle distanze semplici e riscalate sulla mappa tramite la *funzione d'ampiezza semplice e riscalata* [**Fig.22 e 23**]*.* Mappe in input: mappe delle distanze semplici e riscalate ottenute con RescaledDistance.

Per visualizzare la distribuzione delle distanze dei punti del bacino si è utilizzato il programma *Rstudio.*

*[read.table("filename.txt")->rd1 plot(rd1[,1],rd1[,2],type="l",ylab=*"*Area [pixel]",xlab=*"*Distanza [m]",main=*"*Distanze Riscalate")].*

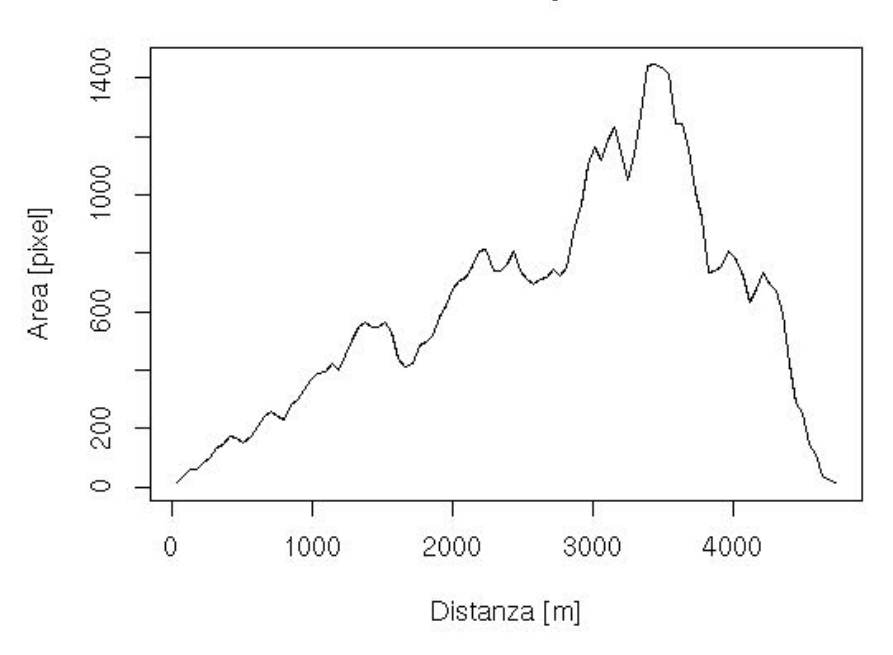

Distanze Semplici r=1

**Figura 22.** *Distribuzione delle distanze semplici.*

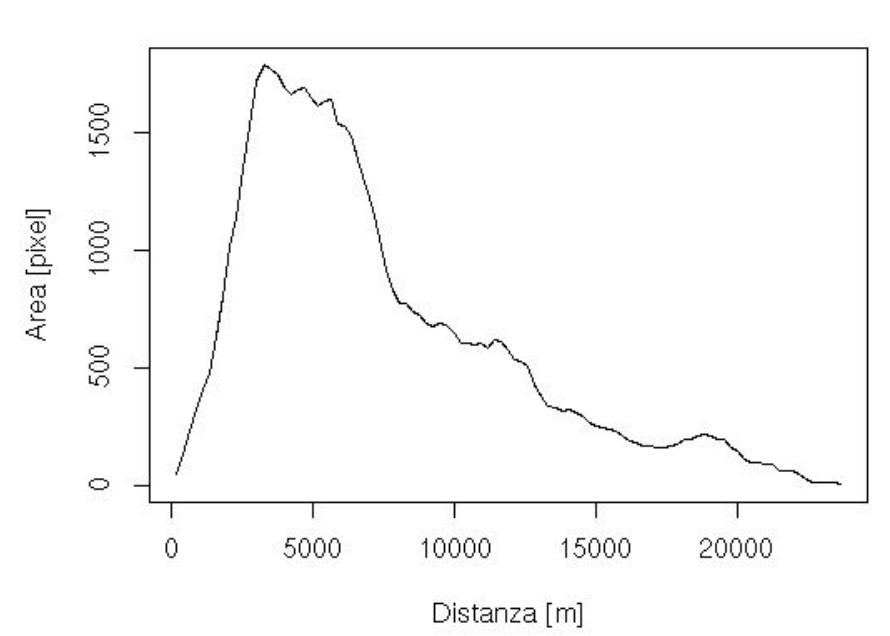

Distanze Riscalate r=10

**Figura 23.** *Distribuzione delle distanze riscalate.*

## **5. CONFRONTO CON BACINO E RETE IDROGRAFICA UFFICIALE**

Per valutare il l'attendibilità dell'analisi idro-geomorfologica si sono confrontati il bacino e il network estratti con quelli della cartografia ufficiale scaricati dal Portale Geocartografico Trentino [**Mappa 24 e 25**].

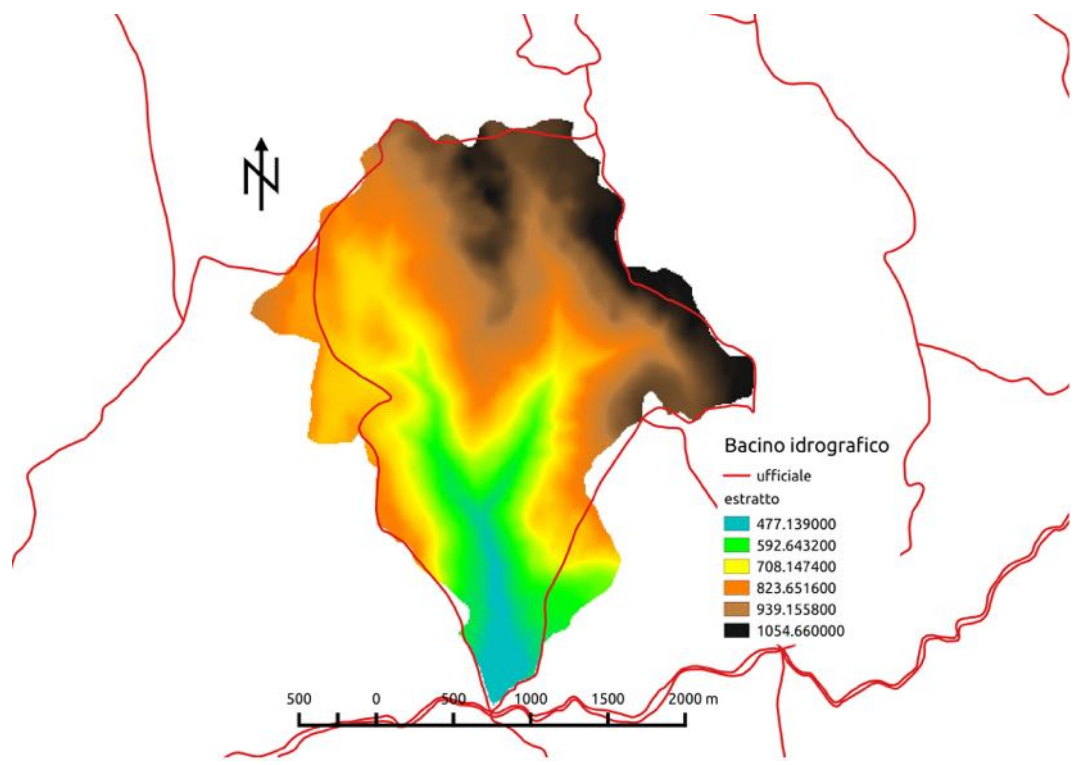

**Mappa 24.** *Confronto bacino idrografico estratto e ufficiale.*

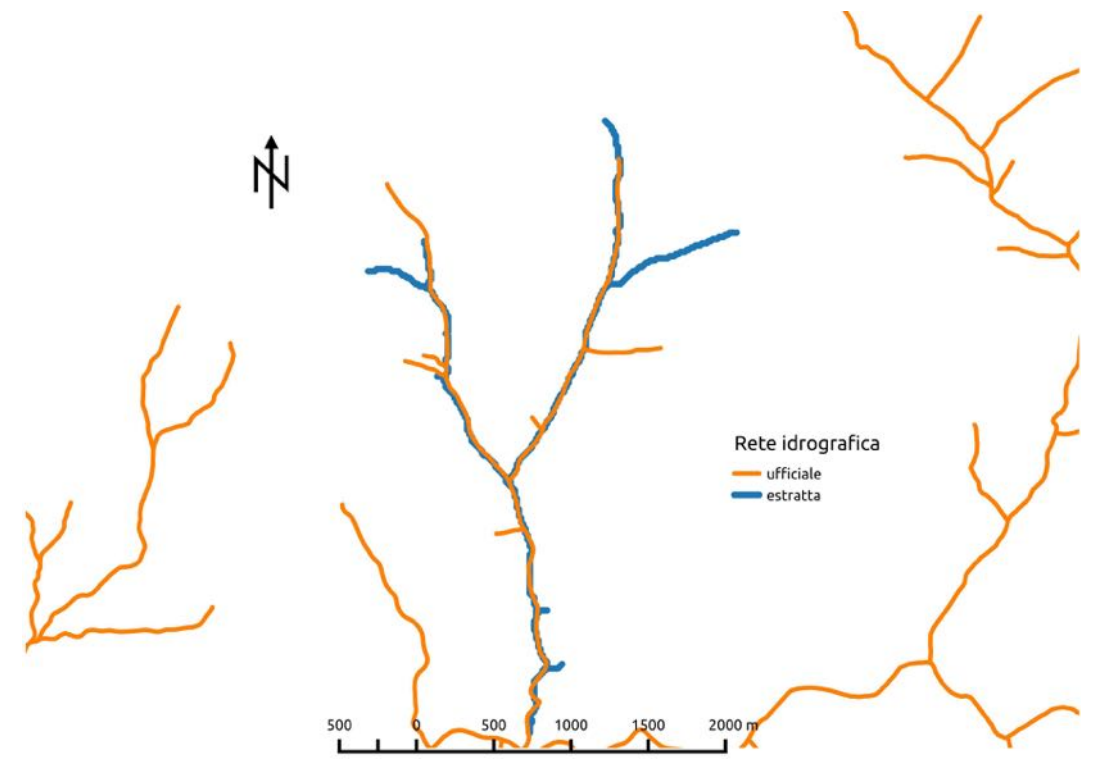

**Mappa 25.** *Confronto rete idrografica estratta e ufficiale.*

### **6. BIBLIOGRAFIA**

- 1. S. Franceschi, L. Perathoner, M. Toro, G. Formetta: *Analisi Idro-Geomorfologica con i Jgrasstools e le Horton Machine,* 2015. <http://www.slideshare.net/SlidesIdrologia/p-horton-machine>
- 2. C. Sannicolò, L. Perathoner: *Relazione idro-geomorfologica Torrente Silla,* 2010-2011.
- 3. A. Iemma, F. De Vecchi: *Relazione idro-geomorfologica analisi del bacino del Rio Foce,* 2010-2011*.*
- 4. D. Zampieri: *Relazione idro-geomorfologica sul Rio Negro (Tn),* 2013.